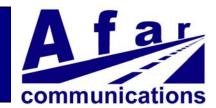

# pulsAR Wireless Ethernet Bridge

# Operator's Manual

Models: AR-9010E

AR-9027E

AR-24010E

AR-24027E

**AR-24110E** 

February 2010

#### **AFAR Communications Inc.**

81 David Love Place Santa Barbara, CA 93117

Tel: +1 805 681 1993 Fax: +1 805 681 1994

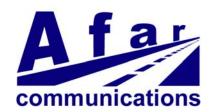

# pulsAR Wireless Ethernet Bridge

# Operator's Manual

Models: AR-9010E

**AR-9027E** 

**AR-24010E** 

**AR24027E** 

**AR24110E** 

February 2010

#### **AFAR Communications Inc.**

81 David Love Place Santa Barbara, CA 93117

Tel: +1 805 681 1993 Fax: +1 805 681 1994

## Customer Service

AFAR provides customer service during normal U.S. Pacific Coast business hours and may be reached by voice, fax, or email as follows:

Tel: +1 805 681 1993 Fax: +1 805 681 1994 email: support@afar.net

If you must return the equipment, please contact us for a Return Material Authorization (RMA) number. Equipment should be shipped to:

AFAR Communications Inc. 81 David Love Place, Santa Barbara, CA 93117 U.S.A.

#### STATEMENT OF WARRANTY

Afar Communications Inc. products, except as otherwise stated in an applicable price list, are warranted against defects in workmanship and material for a period of one (1) year from date of delivery as evidenced by Afar Communications Inc.'s packing slip or other transportation receipt.

Afar Communications Inc.'s sole responsibility under this warranty shall be to either repair or replace, at its option, any component which fails during the applicable warranty period because of a defect in workmanship and material, provided **purchaser** has promptly reported same to Afar Communications Inc. in writing. All replaced products or parts shall become Afar Communications Inc.'s property.

Afar Communications Inc. shall honor this warranty at its facility in Goleta, California. It is **purchaser**'s responsibility to return, at its expense, the defective Product to Afar Communications Inc. **Purchaser** must notify Afar Communications Inc. and obtain shipping instructions prior to returning any product. Afar Communications Inc. will pay the transportation charges for the return of the Product to **purchaser** but not including any custom clearance fees and other related charges which shall be paid by **purchaser**. If Afar Communications Inc. determines that the Product is not defective within the terms of the warranty, **purchaser** shall pay Afar Communications Inc. all costs of handling, transportation and repairs at the prevailing repair rates.

All the above warranties are contingent upon proper use of the Product. These warranties will not apply (i) if adjustment, repair, or parts replacement is required because of accident, unusual physical, electrical or electromagnetic stress, negligence, misuse, failure of electric power environmental controls, transportation, or abuses other than ordinary use (ii) if the Product has been modified or has been repaired or altered outside Afar Communications Inc.'s factory, unless Afar Communications Inc. specifically authorizes such repairs or alterations; (iii) where Afar Communications Inc. serial numbers, or quality assurance decals have been removed or altered.

Afar Communications Inc. reserves the right to make product improvements without incurring any obligation or liability to make the same changes in Products previously manufactured or purchased.

No person, including any dealer, agent or representative of Afar Communications Inc. is authorized to assume for Afar Communications Inc. any other liability on its behalf except as set forth herein. Afar Communications Inc. hereby disclaims all implied warranties of products including without limitation, all implied warranties of merchantability or fitness for a particular purpose. The warranties expressly stated herein are the sole obligation or liability on the part of Afar Communications Inc. arising out of or in connection with the sale or performance of the products.

In no event will Afar Communications Inc. be liable to **purchaser** for (i) procurement costs; (ii) special, indirect or consequential damages; (iii) any damages resulting from loss of use, data or profits arising out of the use of Afar Communications Inc. products. In no event shall Afar Communications Inc. be liable for any breach of warranty in an amount exceeding the net selling price of any defective Product.

#### **FCC Notice**

This device complies with part 15 of the FCC Rules. Operation is subject to the following two conditions: (1) This device may not cause harmful interference, and (2) this device must accept any interference received, including interference that may cause undesired operation.

This equipment has been tested and found to comply with the limits for a Class B digital device, pursuant to Part 15 of the FCC Rules. These limits are designed to provide reasonable protection against harmful interference in a residential installation. This equipment generates, uses, and can radiate radio frequency energy and, if not installed and used in accordance with the instructions, may cause harmful interference to radio communications. However, there is no guarantee that interference will not occur in a particular installation. If this equipment does cause harmful interference to radio or television reception, which can be determined by turning the equipment off and on, the user is encouraged to try to correct the interference by one or more of the following measures:

- Reorient or relocate the receiving antenna.
- Increase the separation between the equipment and receiver.
- Connect the equipment into an outlet on a circuit different from that to which the receiver is connected.
- Consult the dealer or an experienced radio/TV technician for help.

Changes or modifications not expressly approved in writing by AFAR Communications Inc. may void the user's authority to operate this equipment. AFAR Communications Inc. can not accept any financial or other responsibilities that may be the result of your use of this information, including direct, indirect, special, or consequential damages. Refer to warranty documents for product warranty coverage and specifics.

#### **Industry of Canada Notice**

These devices have been designed to operate with two antennas each, listed on page 3-6, and having a maximum gain of 15 dBi at 900 MHz, or 24 dBi at 2.4 GHz. Antennas having a gain greater than the values above are strictly prohibited for use with these devices. The required antenna impedance is 50 ohms.

Operation is subject to the following two conditions: (1) this device may not cause interference, and (2) this device must accept any interference, including interference that may cause undesired operation of the device.

To reduce potential radio interference to other users, the antenna type and its gain should be so chosen that the equivalent isotropically radiated power (e.i.r.p.) is not more than that permitted for successful communication.

# **TABLE OF CONTENTS**

| 1 | PROD            | OUCT DESCRIPTION                                                                          | 1-1 |
|---|-----------------|-------------------------------------------------------------------------------------------|-----|
|   | 1.1 RA          | DIO OVERVIEW                                                                              | 1-1 |
|   |                 | DIO COMPONENTS.                                                                           |     |
|   |                 | DIO CONNECTORS                                                                            |     |
|   |                 | DIO POWER                                                                                 |     |
|   |                 | JTDOOR INTERCONNECT CABLE                                                                 |     |
| 2 |                 | VORK TOPOLOGIES AND APPLICATIONS                                                          |     |
| _ |                 |                                                                                           |     |
|   |                 | TWORK TOPOLOGIES                                                                          |     |
|   | 2.1.1           | Point to point                                                                            |     |
|   | 2.1.2           | Point to Multipoint                                                                       |     |
|   | 2.1.3           | Tree topology                                                                             |     |
|   | 2.1.4<br>2.2 Ro | Linear Network                                                                            |     |
|   |                 | AMING                                                                                     |     |
|   | 2.3 1 IN 2.3.1  | ME DIVISION DUPLEX                                                                        |     |
|   | 2.3.1           | On demand bandwidth allocation                                                            |     |
|   |                 | DIO CO-LOCATION AND INTERFERENCE                                                          |     |
|   | 2.4 KA<br>2.4.1 | Radio co-location and interference                                                        |     |
|   | 2.4.1           | Co-located radios self-interference                                                       |     |
|   | 2.4.3           | SPAN Network synchronization                                                              |     |
|   | 2.4.4           | Heartbeat suppression                                                                     |     |
|   | 2.4.5           | Synchronization with NetCrossing Gateways                                                 |     |
|   |                 | HERNET BRIDGING                                                                           |     |
|   | 2.5.1           | Self-learning bridging                                                                    |     |
|   | 2.5.2           | Packet priorities                                                                         |     |
| 2 |                 | ALLATION AND SETUP                                                                        |     |
| 3 |                 |                                                                                           |     |
|   |                 | NCH CHECK OUT                                                                             |     |
|   | 3.1.1           | Using the radio Ethernet connection                                                       |     |
|   | 3.1.2           | Using the radio auxiliary port                                                            |     |
|   |                 | ELD INSTALLATION                                                                          |     |
|   | 3.2.1           | Mounting Bracket installation                                                             |     |
|   | 3.2.2           | Earth Grounding                                                                           |     |
|   | 3.2.3           | Power/Ethernet cable                                                                      |     |
|   | 3.2.4           | Antenna Installation                                                                      |     |
|   | 3.2.5           | Antenna Alignment                                                                         |     |
|   | 3.2.6           | Radio Configuration                                                                       |     |
|   | 3.2.7           | Spectrum Analysis and channel selection Output Power Limits (FCC)                         |     |
|   | 3.2.8<br>3.2.9  | Output Power Limits (FCC)                                                                 |     |
|   | 3.2.10          | Maximum Permissible Exposure (MPE) Limitations                                            |     |
|   |                 | PGRADING THE FIRMWARE                                                                     |     |
|   | 3.3.1           | Description                                                                               |     |
|   | 3.3.2           | Installing new firmware through the Ethernet port                                         |     |
|   | 3.3.3           | Installing new firmware using Telnet                                                      |     |
|   | 3.3.4           | Installing new firmware using Temel  Installing new firmware using the RS-232 serial port |     |
|   | 3.3.5           | Feature upgrades                                                                          |     |
| 4 |                 | • •                                                                                       |     |
| 4 |                 | MANDS                                                                                     |     |
|   |                 | ONFIGURATION TECHNIQUES                                                                   |     |
|   |                 | MMAND SYNTAX                                                                              |     |
|   |                 | ONFIGURATION MANAGEMENT COMMANDS                                                          |     |
|   | 4.4 MA          | AIOR CONFIGURATION PARAMETERS                                                             | 4-6 |

| 4.5        | INTERNET PROTOCOL (IP) MANAGEMENT COMMANDS | 4-11 |
|------------|--------------------------------------------|------|
| 4.6        | INSTALLATION AND LINK MONITORING COMMANDS  |      |
| 4.7        | FILE UTILITIES.                            |      |
| 4.8        | EVENT LOGGING COMMANDS                     |      |
| 4.9        | MISCELLANEOUS COMMANDS                     | 4-21 |
| 5 N        | ETWORK MANAGEMENT                          | 5-1  |
| 5.1        | Telnet                                     | 5-1  |
| 5.1        |                                            |      |
| 5.1        | ~                                          |      |
| 5.1        | = = = = = = = = = = = = = = = = = = = =    |      |
| 5.2        | SNMP                                       |      |
| 5.2        |                                            |      |
| 5.2        |                                            |      |
| 5.2        |                                            |      |
| 5.2<br>5.2 |                                            |      |
| 5.3        | UDP Command and Data Interface             |      |
| 5.3<br>5.3 |                                            |      |
| 5.3        |                                            |      |
| 6 R        | F LINK DESIGN                              |      |
| 6.1        | Antenna Selection                          |      |
| 6.1        |                                            |      |
| 6.1        |                                            |      |
| 6.1        | '.3 Gain                                   | 6-2  |
| 6.1        |                                            |      |
| 6.1        |                                            |      |
| 6.2        |                                            |      |
| 6.2        | J - J - J - J - J - J - J - J - J - J -    |      |
| 6.2        |                                            |      |
| 6.2        |                                            |      |
| 6.2<br>6.2 |                                            |      |
| 6.2        | RF LINK BUDGET CALCULATIONS                |      |
| 0.5        | NDIX A – COMMAND SUMMARY                   |      |
|            |                                            |      |
| APPE       | NDIX B – SPECIFICATIONS                    | B-1  |
| APPE       | NDIX C – CHANNEL FREQUENCIES               |      |
| APPE       | NDIX D – ETHERNET CONSOLE PROGRAM          | D-1  |
| APPE       | NDIX E – CABLE DIAGRAMS                    | E-1  |
| APPF       | NDIX F – OUICK SETUP EXAMPLES              | F-1  |

# 1 PRODUCT DESCRIPTION

#### 1.1 Radio Overview

The family of *pulsAR* Wireless Ethernet Bridges consist of license free radios that can be used to bridge Ethernet LANs (Local Area Networks) across distances ranging from a few hundred feet to 50 miles (80 km) and beyond. You can deploy them in a variety of topologies from a simple point-topoint link to a general mesh "tree" topology where any subscriber node can also be used as an access point to nodes further downstream. For mobile applications you can configure subscriber nodes to autonomously roam between multiple access points, keeping the mobile nodes connected to the network at all times.

All radios use Direct Sequence Spread Spectrum and operate in the "Industrial Scientific and Medical" (ISM) bands, either at 900 MHz or 2.4 GHz. Table 1 shows the main characteristics of the 5 models. Refer to appendix B for the complete specifications.

Model number: AR-9010E AR-9027E AR-24010E AR-24027E AR-240110E Frequency Band (MHz) 902 to 928 902 to 928 2400 to 2483 2400 to 2483 2400 to 2483 Occupied Bandwidth (MHz) 1.7 17 4.6 1.7 4.6 Maximum data rate (Mbps) 2.75 1.1 2.75 11.0 1.1

Table 1.1 pulsAR radio models

The *pulsAR* radios are designed from the ground up to provide reliable wireless networks under adverse conditions, often encountered in the unlicensed bands. This includes the following features:

- 1. All the electronics are housed in an environmentally sealed enclosure rated for outdoor installation. You can mount the unit in close proximity to the antenna, which increases system performance by avoiding RF cable losses or expensive rigid coax cables. The radio is powered over the Ethernet cable
- 2. Several models have an RF bandwidth that is much narrower than other unlicensed devices. This has several advantages, namely (i) the radio sensitivity is greatly improved allowing longer ranges, (ii) there is a much larger number of non-overlapping channels to choose from, and (iii) it is much easier to find an unused gap in a crowded spectrum.
- 3. For long range links in a crowded spectrum the most desirable receive frequencies at each end of the link are often different. In all pulsAR radios the transmit and receive frequencies can be selected independently of each other.
- 4. The radio incorporates spectrum analysis and timing analysis tools, which allows you to quickly perform a survey of the RF environment without the need for spectrum analyzers.

5. Unique antenna alignment aid provides audio feedback proportional to the RSSI, freeing the installer's hands to adjust and tighten the antenna without having to hold or look at other instrumentation.

The radios implements a transparent bridge algorithm, where each unit automatically learns the addresses of all stations in the network and forwards over RF only the traffic that needs to be delivered to the remote units. In the mesh tree network where packets may need to go through multiple hops, the radios always route the packets to reach their destination with the minimum number of hops.

If the application requires a serial synchronous interface, the radios can be paired with the Afar NetCrossing<sup>TM</sup> Gateway to provide both an Ethernet and a serial link of up to 2048 kbps across the same wireless connection. In this case the NetCrossing<sup>TM</sup> Gateway provides both the power and data to the radio across the single CAT5 cable. Refer to the NetCrossing<sup>TM</sup> Gateway Operator's Manual for complete details.

The *pulsAR* radios are the building block for the Afar "Synchronized PulsAR Network" (SPAN). In a SPAN network all radios synchronize their transmissions such that all co-located radios transmit and receive at the same time, thereby avoiding self-generated interference. This technique allows deploying large networks with upwards of 24 radios co-located without generating self-interference.

Each *pulsAR* radio can be configured over a local serial interface or over the Ethernet using an "Ethernet console" program provided by Afar. Once a unit is configured with an IP address you can also configure and monitor the unit using Telnet or SNMP. The radio firmware, in non-volatile memory, can also be updated remotely.

# 1.2 Radio Components

Table 1.1 below shows the part numbers of various accessories related with the *pulsAR* radio. You may have received some of these accessories bundled with your radios.

Table 1.2 - pulsAR accessories

| Description                                                                                                    | Part No.     |
|----------------------------------------------------------------------------------------------------|--------------|
| Bracket hardware for securing the pulsAR unit to an outdoor mast                                                          | KIT-0601     |
| Bracket hardware for securing the pulsAR unit to a flat surface                                                           | KIT-0605     |
| AC Power Inserter Module with 110-240 VAC power supply                                                                    |              |
| with a 6 ft USA 3-prong power cord:                                                                                       | PWI-0109-06A |
| with a 6ft European connector (Schuko) power cord                                                                         | PWI-0109-06B |
| DC Power Inserter Module with pigtail for external DC connection                                                          | PWI-0106     |
| CD with this Operator's Manual, Econsole program, and other application notes.                                            |              |
| Outdoor rated cat5 cable for connection between <i>pulsAR</i> radio and power inserter module (xxx is the length is feet) | CBL-0503-xxx |
| Auxiliary port cable for RS-232 connection                                                                                | CBL-0403     |
| Auxiliary port cable with Audio jack for antenna alignment                                                                | CBL-0404     |
| Lightning arrestor for the antenna ports                                                                                  | SUR-0205     |
| Surge suppressor for the Ethernet and Power CAT5 cable                                                                    | SUP-0202     |

#### 1.3 Radio Connectors

Figure 1.1 shows a *pulsAR* radio mounted on a mast. The radio is housed in a metal enclosure with two N-female connectors at the top for connection to RF antennas, and two special purpose connectors, at the bottom, for DC power, Ethernet data and control.

The function of each connector is described in the table below.

**Table 1.3 – PulsAR Connectors** 

| Connector | Туре                  | Function                                                                                                    |
|-----------|-----------------------|----------------------------------------------------------------------------------------------------|
| A         | N-Female              | RF connector to antenna A                                                                                                   |
| В         | N-Female              | RF connector to antenna B (used in the tree topology)                                                                       |
| С         | Lumberg 3 pin male    | Auxiliary port (3 pin) used as an antenna alignment aid and for RS-232 console port.                                        |
| D         | Lumberg<br>8 pin male | 10/100 Base-T data interface and DC power input (8 pin). Must be connected to the "Power Inserter Unit" with a CAT 5 cable. |

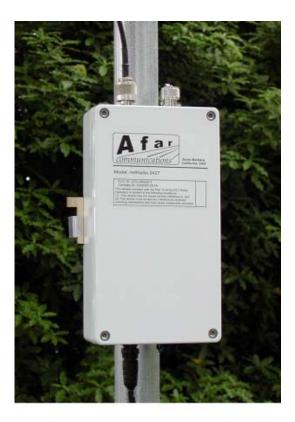

Figure 1.1. Pole Mounted Radio

An eight-conductor CAT 5 cable must be connected between the *pulsAR* radio and either a Power Inserter Unit or an Ethernet port capable of providing Power over Ethernet (PoE) per IEEE 802.3af. The wiring for this cable is shown in Figure 1.3.

Table 1.4 shows the pin assignment of the three pin auxiliary port connector. The unit is shipped with a cover in this connector. The connector can be used during installation as a console port and also as an audio antenna alignment aid. There are two optional cables to convert from this non-standard 3-pin connector to either a DE-9 connector (for RS-232 console) or to a standard audio jack (for connection to a headphone). See Appendix E for cable diagrams.

**Table 1.4 – Auxiliary Port Connector Pin Assignments** 

| Pin | Signal Name   | Abbr. | Direction    |
|-----|---------------|-------|--------------|
| 1   | Receive Data  | RD    | Radio Output |
| 2   | Transmit Data | TD    | Radio Input  |
| 3   | Ground        | GND   |              |

#### 1.4 Radio Power

The pulsAR radio complies with the IEEE 802.3af Power over Ethernet (PoE) standard when power is applied over the data line pairs (pins 1-2 and 3-6). You typically can connect the radio directly to a PoE port of an Ethernet switch or router and it will provide power to the radio.

Alternatively the radio may also be powered over the spare cat5 line pairs (pins 4-5 and 7-8). On these lines the radio accepts DC voltage over a very wide range (10 VDC to 58 VDC), allowing it to easily be powered by a 12 V battery. This method is not in compliance with the IEEE 802.3af mode B which restricts the voltage range to 48 VDC..

Afar provides two Power Inserter devices (figure 1.2) that use this second method. One is for operation from an AC source (110-240 VAC), and the other for operation from a DC source (10 to 58 VDC).

The AC Power Inserter Unit includes a power supply for connection to an AC outlet (110-240 VAC), two RJ45 connectors and a bi-color LED. The two RJ-45 connectors are labeled "To LAN" and "To Radio".

The DC Power Inserter Unit has two RJ45 connectors labeled "Data In", "P+Data Out", a green LED, and a 10 ft pigtail cable for connection to your DC supply voltage or the DC/DC converter.

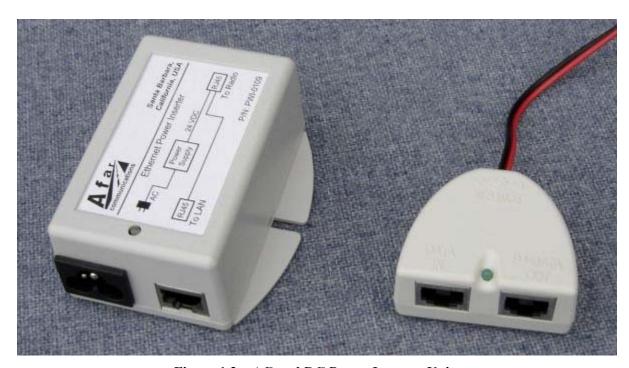

Figure 1.2 – AC and DC Power Inserter Units

**Table 1.5 – Power Inserter Units** 

| Connector/LED       | Type   | Function                                                                                                    |
|---------------------|--------|----------------------------------------------------------------------------------------------------|
| To LAN              | RJ-45  | 10/100 Base-T to be connected to the Local Area Network. You                                                                                                    |
| DATA IN             |        | can connect this directly to the LAN port of a computer or to an Ethernet hub. The radio auto-detects and provides the cross-over function when required. See table 1.5 for pin assignments. |
| To radio            | RJ-45  | Carries the DC power and Ethernet signals to the radio. See table                                                                                                    |
| P+DATA OUT          |        | 1.6 for pin assignments.                                                                                                    |
| LED                 | Amber/ | Amber: Indicates that the power inserter unit has power from the                                                                                                    |
| (AC Power Inserter) | Green  | wall supply but no power is being drawn by the radio. <b>Green</b> : Indicates that the radio is drawing power.                                                                              |
|                     |        | Green. Indicates that the radio is drawing power.                                                                                                    |
| LED                 | Green  | Indicates that there is DC power in the pigtail input                                                                                                    |
| (DC Power Inserter) |        |                                                                                                    |

## **WARNING**

The Power Inserter connectors labeled "To radio" or "P+DATA OUT" includes DC voltage in two of the pins. It must **not** be connected to a LAN as this voltage may damage some LAN cards.

Table 1.6 - "To LAN" (DATA IN) Ethernet Connector Pin Assignments

| Pin | Signal Name     | Abbr.  | Direction                        |
|-----|-----------------|--------|----------------------------------|
| 1   | Ethernet Tx     | Tx (+) | Radio to Ethernet <sup>(1)</sup> |
| 2   | Ethernet Tx     | Tx (-) | Radio to Ethernet <sup>(1)</sup> |
| 3   | Ethernet Rx     | Rx (+) | Ethernet to Radio <sup>(1)</sup> |
| 4   | (not connected) |        |                                  |
| 5   | (not connected) |        |                                  |
| 6   | Ethernet Rx     | Rx (-) | Ethernet to radio <sup>(1)</sup> |
| 7   | (not connected) |        |                                  |
| 8   | (not connected) |        |                                  |

<sup>(1)</sup> With auto-negotiation enabled the radio also provides an automatic cross-over function.

|     | ,           | ,       |                         |
|-----|-------------|---------|-------------------------|
| Pin | Signal Name | Abbr.   | Direction               |
| 1   | Ethernet Tx | Tx (+)  | Radio to Ethernet       |
| 2   | Ethernet Tx | Tx (-)  | Radio to Ethernet       |
| 3   | Ethernet Rx | Rx (+)  | Ethernet to Radio       |
| 4   | VDC         | DCV (+) | Power Inserter to Radio |
| 5   | VDC         | DCV(+)  | Power Inserter to Radio |
| 6   | Ethernet Rx | Rx (-)  | Ethernet to Radio       |
| 7   | ground      | GND(-)  | Power Inserter to Radio |
| 8   | ground      | GND(-)  | Power Inserter to Radio |

Table 1.7 - "To radio" (P+DATA OUT) Ethernet Connector Pin Assignments

#### 1.5 Outdoor Interconnect Cable

The interconnect cable between the Power Inserter Unit and the radio carries the following signals

- 1. DC voltage to supply power to the *pulsAR* radio.
- 2. 10/100 Base-T Ethernet data.

Both these signals are carried in a single CAT 5 cable. The system is designed to allow cable lengths in excess of the 100 meters (300 feet) of the IEEE Ethernet specification. Figure 1.3 shows the interconnect diagram for this cable and connector types. Table 1.8 lists a few part numbers and sources of appropriate CAT 5 cable for this application. AFAR Communications Inc. carries several pre-made cables of different lengths. See Appendix E for connector diagrams, part numbers, and assembly instructions.

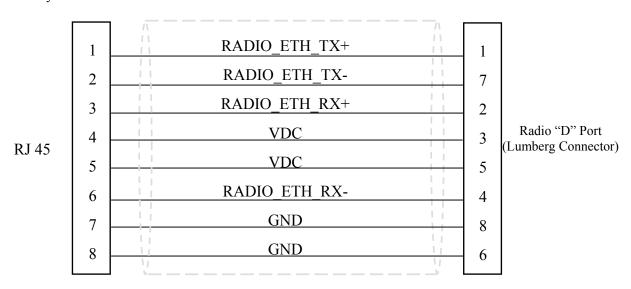

Figure 1.3 - CAT 5 Outdoor Interconnect cable diagram

Table 1.8 – Indoor/Outdoor Unit CAT 5 cable

| Part number                          | Manufacturer   | Description                    |
|--------------------------------------|----------------|--------------------------------|
|                                      |                |                                |
| 7919A                                | Belden         | Shielded outdoor rated cable   |
| 18-241-31(gray)<br>18-241-11 (beige) | Superior Essex | Unshielded outdoor rated cable |
| 5EXH04P24-BK-R-<br>CMS-PV            | CommScope      | Unshielded outdoor rated cable |
| 2137113 (ivory)<br>2137114 (gray)    | General Cable  | Unshielded outdoor rated cable |
| BC1002                               | Belden         | Unshielded outdoor rated cable |

# 2 NETWORK TOPOLOGIES AND APPLICATIONS

## 2.1 Network Topologies

You can deploy the *pulsAR* radios in a variety of topologies from a simple point-to-point link to complex networks with multiple hops, redundant nodes, and mobile nodes. In all applications the radios will act as bridges connecting the LANs from all sites together. From any LAN you will be able to access stations at all other sites, even when they are several hops away. The radios will perform all the packet switching, sending packets in the appropriate direction so that they reach their destination with the minimum number of hops.

The following table lists the various topologies that are possible and gives you a brief description for each. Subsequent sections explain these topologies in more detail.

| Topology                                | Description                                                                                                    |
|-----------------------------------------|----------------------------------------------------------------------------------------------------|
| Point-to-point                          | Single link between two points. For fixed sites use directional antennas to reach distances exceeding 80 km (50 miles).                                                                                                    |
| Point-to-Multipoint                     | Central site with a single hub radio with links with up to 32 remote sites. The hub radio autonomously allocates bandwidth "on-demand" to each remote radio. You can co-locate multiple hub radios to increase total capacity or maximum number of remotes.                                                                                                    |
| Point-to-Multipoint with Redundant Hubs | Two hub radios at the central site operating on different channels. The two hubs double the total throughput available but if one hub fails the other hub takes over and services all the remotes.                                                                                                    |
| Tree topology                           | One <b>root</b> node with direct links to up to 32 remotes (like in point-to-multipoint). Any of the remotes can be promoted to a <b>branch</b> . A branch node operates as an access point for up to 32 additional remote nodes downstream (which can themselves be promoted to branch nodes). Radios come with two antenna ports, you can deploy a branch node with one directional antenna pointing at the parent, and a second omni antenna to serve as an access point. |
| Linear Network                          | Used for long networks with multiple stations along a railway, pipeline or roadside. Each node has at most two neighbors. Use the radio dual antenna port to deploy each radio with two directional antennas pointing at each neighbor.                                                                                                    |
| Roaming                                 | Used with mobile nodes that move around an area with multiple fixed access points. The mobile radios change the access point automatically to keep you connected to the fixed network.                                                                                                    |

#### 2.1.1 Point to point

In a point-to-point topology, when the two sites are fixed we recommend using directional antennas at both ends, pointing at each other. This increases the signal strength in the desired direction and shields the radios against unwanted interference from other sources. When you use directional antennas make sure you install both antennas with the same polarization (vertical or horizontal). Most often interfering sources are vertically polarized so you may want to install your link with horizontal polarization to get some additional isolation against those interference sources.

The point-to-point topology operates like a point-to-multipoint network where the hub has a single remote. You still need to configure one of the two radios to be the **hub** but configure it with the max number of children set to one. This optimizes the radio performance for point-to-point operation. See the **node** command in section 4.

#### 2.1.2 Point to Multipoint

In a Point to Multipoint topology one radio is designated as the **hub** and all other radios are designated as **remotes**. You can have up to 32 remote nodes. You typically deploy the hub radio with an omni-directional or sectorial antenna so that it can cover all the remotes. If the remote sites are fixed deploy them with directional antennas pointing at the hub. If the remotes are mobile use omni-directional antennas everywhere.

Remote radios connect to the network automatically without need to change the configuration of the hub radio. All you need is to point an antenna at the hub and ensure that the following parameters are configured correctly:

- 1. The RF receive channel of the remote must match the transmit channel of the hub (see **rf-1-setup**).
- 2. The **network-id** parameter of the remote must match the network-id of the hub (see **node** command).
- 3. The **max-children** parameter at the hub must be large enough to give access to all the planned remotes (see **node** command).

There are situations when you may want to deploy multiple hub radios at the central site. These situations include:

- You need to increase total throughput of the central site.
- The number of remotes increases beyond 32.
- Provide hub redundancy.

In these situations configure each co-located hub to operate in non-overlapping channels. Refer to section 2.4 for additional guidelines on how to synchronize the transmissions from the multiple hubs.

For hub redundancy you need to configure the remote nodes to roam between the two channels used by the two hubs. You can split the remotes into two groups with one hub servicing each group. If one hub fails or there is strong interference in that channel, then the remotes will reattach to the other hub keeping the connection to the central site intact. Refer to section 2.2 for the roaming options.

#### 2.1.3 Tree topology

In a tree topology you have three node types: one **root** node and multiple **branch** and **leaf** nodes (use the **node** command to configure the node type).

The **root** node performs a similar function to the hub in a point-to-multipoint topology and can have up to 32 direct links to remote sites. The radios at the remote sites can be configured as either **leaf** or **branch** nodes. A leaf node is similar to the remote in a point-multipoint topology. But a branch node, besides having a link to a **parent** (root or another branch), also operates as an access point for up to 32 additional remote nodes (**children**). Each of those nodes can again be configured as either a **leaf** or a **branch**. There is no limit to the number of levels in the tree.

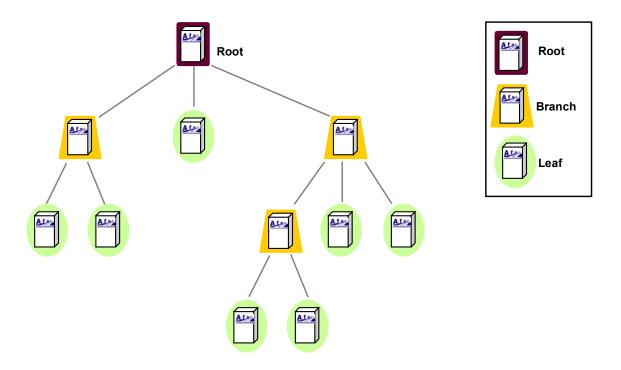

Figure 2.1 – Tree Topology

A branch node has two independent RF configurations, one for the link with the parent, the other for the links with its children. Typically you set the link with the parent to use antenna A, and the link with the children to use antenna B. This allows you to deploy a directional antenna pointing at the parent node, while using an omni-directional or sectorial antenna for the links with the multiple children. This is not mandatory, you can configure a branch radio to use a single antenna.

With a large network with many branch nodes you must pay special attention to the channel assignments. One simple approach is to allocate non-overlapping channels to each "cell" (a cell consists of a parent with all of its direct children). At the parent set both the transmit and receive channel to the channel that you assigned to that cell. At the children set them to receive from the

parent in that same channel (see commands **rf-1-setup** and **rf-2-setup**). Once enough distance separates cells you can start re-using overlapping channels.

The tree topology has the following features:

- There is no limit to the number of levels on the tree.
- Automatic association of new remote radios: just configure a new remote to receive on the transmit channel of the desired parent, and it will automatically associate to the network (use the "network-id" of the **node** command to prevent unauthorized radios from attaching).
- Self-learning bridging algorithm: the radios automatically learn the addresses of your equipment attached on any of the LANs and route the packets using the minimal number of hops to reach their destination.
- Self-healing network: If a parent node goes down a branch continues to operate and pass data between its children. Once the parent recovers the branch automatically reattaches to the rest of the network.

<u>Dual antenna root mode</u>: You also have the option of running the root with two antennas. This may be useful if your remotes are grouped geographically such that you can use two directional or sectorial antennas to cover each group. To run in this mode set the node type to **root-2** and use **rf-1-setup** and **rf-2-setup** to configure the RF parameters for each antenna.

<u>Network throughput</u>: A branch radio allocates half of the time to communicate with its parent and the other half with its children. A root radio does not have a parent, so it divides its children into two groups communicating with one group during the first half cycle, and with the second group during the second half. Each of these two groups gets half of the total network capacity. Therefore in the tree topology the maximum throughput available at one specific node in the tree is half of the total network capacity. This is irrespective of the level in the tree, i.e., there is no further drop in throughput as you go down the various levels.

#### 2.1.4 Linear Network

A Linear Network topology is ideal for providing communications in systems that naturally require stations deployed along a line. Some of the applications are:

- Railway wayside communications
- Pipeline communications
- Highway roadside communications
- Long links that requires multiple repeaters between the end points

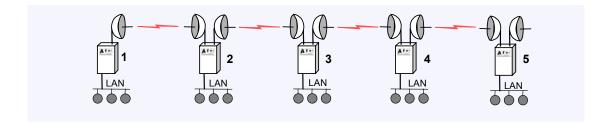

Figure 2.2 - Linear Network Topology

You can easily implement a Linear Network as a subset of the Tree topology: configure the leftmost radio as a root and all the radios in the network as a branch. Install each radio with two directional antennas pointing at their two neighbors.

## 2.2 Roaming

With the roaming option, a remote or leaf radio can be configured with up to six different receive channels (see command **rf-1-setup**). With this capability you can deploy **multiple access points** in a region where a group of mobile radios will move around. Mobile radios attach to the network through any of the access points and automatically switch to a new one whenever the need arises.

This capability is ideal for communications between a control center and vehicles, where the vehicles must move beyond the range of a single hub radio.

All the access points are typically connected, through a backbone network, back to a central site. This backbone network can be wired or wireless. You can use the tree topology and have each branch and root serve both as access points and backbone nodes to bring the traffic back to the central site (see figure).

The overall system supports the following features:

- 1. Mobile nodes automatically attach to the strongest access point.
- 2. As a mobile unit moves and the link to its parent fades, the mobile radio changes autonomously to attach to a stronger parent.
- 3. Connectivity to a central site, through a backbone network, is maintained when a mobile changes parent. Packet routing is switched over autonomously throughout the network so that packets are correctly routed immediately after the mobile radio changes the access point.
- 4. Using the Tree topology you can use the fixed nodes in the tree (root and branches) to provide the backbone network. Those same radios can also be the access points to the mobile leaf nodes. This approach depicted in Figure 2.3.

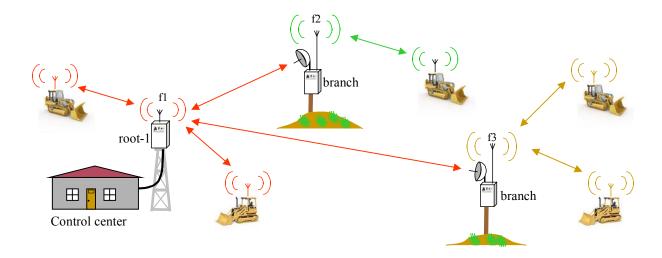

Figure 2.3– Roaming vehicles attaching to any of three access points

Each roaming radio decides on its own when to switch to another access point. If the signal strength from the current parent drops down to a point where the link performance becomes compromised, and there is a stronger signal from an alternate access point, then the mobile radio drops its current link and reattaches to a stronger parent. Once it reattaches to the network, the roaming radio broadcasts its new position so that all the equipment in the network will update their routing tables accordingly. Overall the switch-over takes less than 250 ms.

<u>Redundant hub operation:</u> In a point-to-multipoint deployment it is often desirable to deploy the hub site with two redundant radios. You can use the roaming feature to achieve this result. Configure the two hubs to different non-overlapping channels. Configure all the remotes to roam between the two hub channels. If one of the hub radios fail, or if there is interference in one of the channels, the remote radios will automatically attach to the other hub.

In this application, since you would be co-locating the two hub radios, you need to pay attention to the possibility of self-interference. Section 2.4 describes this issue and what you need to do to avoid it.

# 2.3 Time Division Duplex

#### 2.3.1 Fixed and variable cycle split

The *PulsAR* radio operates in Time Division Duplex (TDD) mode meaning that the radio switches between transmit and receive over RF. In a point-to-multipoint topology this **cycle** consists of one phase used for **outbound** transmissions (from parent to children) and a separate phase for **inbound** transmissions (from the children to the parent). In the tree topology the cycle includes four phases: a branch node first communicates with its children (transmit and then receive) and then with its parent(receive and then transmit).

The radio provides two parameters that let you configure the TDD operation to best suit your application. You can select the total **cycle period** between 20 and 40 ms and you can control the **cycle split** to favor either outbound or inbound traffic. You only need to set these two parameters at the hub or root node: all the children will pick up these TDD values from their parents.

A cycle period of 20 ms (default) results in lower latencies throughout the network. However there will be more transitions between transmit and receive resulting in somewhat lower throughput capacity for the network. A cycle period of 40 ms has the opposite effect.

For small networks a cycle period of 20 ms is usually preferred. If you have a network with many nodes that are simultaneously active the 40 ms cycle will give you better performance.

The cycle split controls the percentage of time allocated for outbound traffic (from parent to children) versus inbound traffic (from children to parent). The default is an automatic mode where the parent radio allocates the split of each cycle dynamically based on the amount of traffic queued up in each direction. In a tree network each parent decides this split independent of the other parents, based on the local traffic conditions. In most deployment this setting gives you the best performance.

You can also specify a **fixed cycle split**. You have the choice of 9 different values in 10% nominal increments from 10/90 (outbound/inbound) all the way to 90/10. You need to use the fixed TDD split when you co-locate multiple radios and want to avoid self-generated interference. Refer to section 2.4 for details about synchronizing co-located radios. The fixed split may also be appropriate in applications where the data traffic is constant and with pre-determined throughput.

#### 2.3.2 On demand bandwidth allocation

The complete TDD cycle is divided into slots of approximately 1 ms each. In automatic cycle split mode, the parent radio examines the total traffic queued up for outbound and inbound, and selects an appropriate cycle split. With fixed cycle split this step is omitted.

For the outbound traffic, the parent radio allocates the bandwidth on demand to each remote. If there is no traffic to a specific remote, the parent does not transmit any packets to that remote. When the parent has packets to multiple children, it distributes the available bandwidth evenly so that all children get equal throughput.

The parent starts every outbound transmission with a broadcast packet that includes the current cycle split as well as the slot allocation for the inbound phase. All children decode this packet and only transmit if they have been assigned one or more slots during the inbound phase.

When the children radios transmit they include a bandwidth request parameter informing the parent of how much inbound traffic they have queued up. The parent allocates slots to the children based on this information. On a given cycle, each child may be allocated zero, one, or several contiguous slots to transmit. If the aggregate requested bandwidth exceeds the network throughput the parent divides the available bandwidth fairly among the active children.

Once in a while the parent allocates a single slot to children that have remained idle to check if they now have inbound traffic. This check only takes a single inbound slot and this slot is allocated dynamically depending on current traffic load, available slots, and traffic history.

#### 2.4 Radio co-location and interference

#### 2.4.1 Radio co-location

As a network grows it often becomes necessary to deploy multiple radios at the same site. The reasons to co-locate radios include the following:

- 1. In a Point-to-Multipoint or Tree network you want to achieve 360-degree coverage around a central site, but would like to use sector antennas rather than one omni. Sector antennas have higher gain than the omni and provide shielding from interfering signals originating at different sectors. In this situation you might deploy a central site with six hub radios for example, each one feeding a sector antenna covering 60-degree sectors.
- 2. The number of remote radios serviced by a single hub has grown to a point where the shared bandwidth is no longer adequate. You may then add a second hub radio operating on a different channel and split the remotes between two or more hubs.
- 3. You want to deploy two hubs to provide redundancy at the central site.
- 4. You want to deploy a repeater site with two "back to back" radios.

The problem is that when you co-locate two or more radios they can become the source of self-interference, even if they are set to non-overlapping channels. The reason for this is explained in the following section.

#### 2.4.2 Co-located radios self-interference

The self-interference situation is illustrated in Figure 2.4, that shows radio A transmitting on channel f1 while a co-located radio is trying to receive on channel f2. Because the antennas are in close proximity antenna B will pick up a significant portion of the signal transmitted by radio A.

Figure 2.4 also shows a block diagram of the radio front end circuitry. It includes an RF filter to reject out-of-band signals, followed by a Low Noise Amplifier (LNA), a second RF filter, Mixer and finally the Intermediate Frequency (IF) filter. Channel selection occurs at the Intermediate Frequency (IF), where the narrow band IF filter blocks out the other channels. This means that if the interferer (radio A) is in close proximity, and is transmitting while radio B is trying to receive, it may saturate the LNA or the Mixer of radio B. This results in radio B making errors even when it is set to a different channel than radio A.

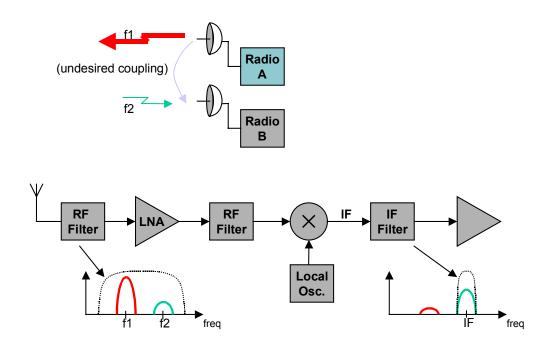

Figure 2.4– Co-located radio interference

The traditional approaches to reduce this self-interference include:

- Separate the antennas of the two radios further apart.
- Use different antenna polarization.
- Lower the transmit power of the interfering radio.

These approaches are limited and, at most, may allow you to co-locate three of four radios. The Afar SPAN technology implements a synchronization scheme that completely eliminates this self-interference allowing you to co-locate a much larger number of radios. This is explained in the following sections.

### 2.4.3 SPAN Network synchronization

The *PulsAR* can be operated in a **fixed TDD** mode, where the complete cycle is divided into fixed length outbound and inbound phases. You can specify this cycle split to be 50/50 or asymmetric.

When you co-locate multiple devices you must choose a fixed split and it must be the same for all the co-located radios. The radios will then synchronize their cycle periods so that all co-located radios transmit at the same time and then receive at the same time. This avoids the situation depicted in Figure 2.4altogether. With a synchronized site you can then deploy upwards of 24 radios at the same location.

The key to the synchronized SPAN network is the generation and distribution of the synchronization information or **heartbeat.** At any site where there is more than one co-located radio, the various radios detect each other, and automatically negotiate which should become the source of the heartbeat. If that device later is turned off or fails, another device will take its place without user intervention.

Figure 2.5 shows an example of a mixed network with multiple topologies. When the whole network is synchronized each radio runs its TDD in one of two timings, A or B, as shown in the figure. All radios at a single site run on the same cycle.

The following are guidelines you need to follow to achieve a successful synchronization in a complex network:

- 1. At any site with multiple radios ensure that all radios are connected to the same LAN. The LAN connection between radios must be FULL DUPLEX. Use the ">ether" command to check that the radio Ethernet port is in full duplex (see also section 2.4.5 for synchronizing a site where the radios are paired with NetCrossing Gateways).
- 2. You need to use a fixed TDD cycle split throughput the network. If you are co-locating multiple hubs or roots in a point-to-multipoint or tree configurations, choose any split appropriate for the traffic in your network. You must use the same value in all co-located radios.
- 3. When you co-locate all hubs or all roots, you may use a cycle period of either 20 or 40 ms, but it must be the same in all co-located devices. You can mix hub and root radios at the same site, but in that case you must set the hubs cycle periods to 20 ms and the roots to 40 ms.
- 4. You can also co-locate a remote (or a leaf or branch) with other radios. However children nodes have their cycles synchronized to their parents. So at one given site there can only be one child node, which will become the source of the heartbeat. The other radios at that site must be hubs or roots. In this situation choose an even cycle split of 50/50.
- 5. Make sure that all radios have the **tdd sync-mode** set to **auto** (default).

If you follow these guidelines the radios will spread the synchronization across the network and completely avoid self-interference. Use the ">show" command to find which radio is the source for the heartbeat at that site and also whether there are any conflicts in the configuration.

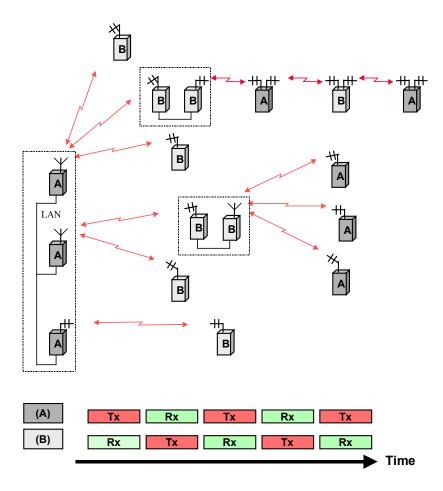

Figure 2.5– Multiple Topology Network

#### 2.4.4 Heartbeat suppression

There are situations when the multicast of heartbeat packets may not be necessary, and would put an unnecessary burden on the Ethernet. The radios detect these situations automatically and suppress the multicast of the heartbeat packets when there is no co-located device to receive them.

You may need to co-locate radios and do not wish them to try and synchronize to each other. For example, if the connection between LAN ports of the radios goes through bridges that insert variable delays on the Ethernet packets, the synchronization protocol may not work properly. In these cases you can turn off the radio participating in the synchronization protocol by setting the **tdd sync-mode** to **off**. This is also the appropriate setting if multiple co-located radios get synchronization over RF and therefore cannot accept a heartbeat over the Ethernet.. In these cases you need to avoid self-interference with the more traditional methods of increasing the separation between antennas, and/or reducing transmit power

#### 2.4.5 Synchronization with NetCrossing Gateways

The Afar NetCrossing Gateway devices convert between a synchronous serial data stream and Ethernet packets. They can be paired with the *PulsAR* to establish wireless point to point serial synchronous links. When you have multiple such links and need to co-locate radios, the gateways can participate in the heartbeat negotiation and site synchronization. The gateways are equipped with a SYNC port through which they propagate the synchronization information, without having to connect the radio LANs together.

Figure 2.6 shows a network with mixed radios and gateways (NxG) and illustrates how the SPAN synchronization is achieved.

In the gateways the **tdd sync-mode** can be set to three different values: **off** (which is the default), **auto**, and **master**. The figure shows the appropriate setting of each gateway. All radios should have the tdd sync-mode configured to the default **auto** setting.

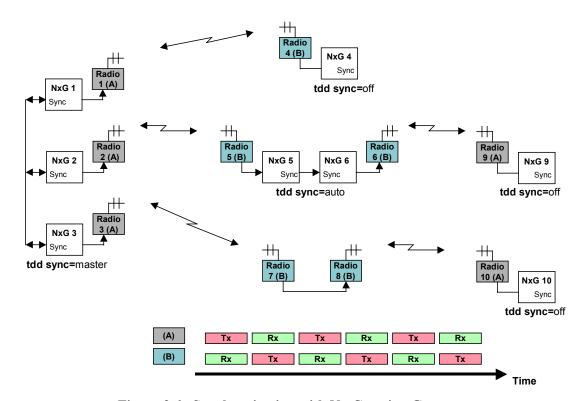

Figure 2.6– Synchronization with NetCrossing Gateways

The site on the left shows three gateways, each one connected to a respective radio. These radios are co-located and therefore their TDD cycles need to be synchronized to avoid self-interference. Since their LAN ports are not connected to each other the synchronization is achieved through the SYNC ports of the gateways. You must connect all the SYNC ports together in a daisy-chain manner, and configure the gateways tdd sync-mode to **master**. In master mode each gateway keeps a cycle timer running, synchronized to the other gateways. This synchronization is **shared**, i.e. no single gateway is the synchronization source. In fact any gateway can be added or dropped without affecting the cycle timers of the remaining gateways.

You must configure the three left radios as the "hub" for their RF links. Each of these three radios detects the presence of the respective gateway, which becomes the source of its heartbeat over the Ethernet. In this way, all three radios run their cycle times synchronized and following timeline A in the figure.

The middle site in the figure illustrates another way in which the gateways participate in the cycle synchronization. At this site radio 5 is a "remote" with its cycle synchronized to radio 2 across the RF link. Radio 5 therefore becomes the source of the heartbeat at this site. It sends heartbeat packets over the Ethernet, which synchronize the cycle timer of gateway 5. As shown in the figure you must connect gateway 5 and 6 SYNC ports together and configure their tdd sync-mode to **auto**. In this mode the gateways propagate the heartbeat between the Ethernet WAN port and the SYNC port. Gateway 5, which receives heartbeat packets from the radio, drives the SYNC port. Gateway 6 synchronizes its cycle timer to the SYNC port and sends heartbeat packets to radio 6. The two colocated radios at this site have their cycle times synchronized, following timeline B. At this same site you could have more pairs of gateways and radios. You would connect the SYNC lines of all the gateways together and configure their tdd sync-mode to auto.

At the sites where there is a single radio and gateway you should set the gateway tdd sync-mode to **off**. Since there are no co-located radios this setting turns off the generation of heartbeat packets which are unnecessary.

## 2.5 Ethernet Bridging

#### 2.5.1 Self-learning bridging

The radio operates the Ethernet port in a self-learning bridge mode. It configures the port in promiscuous mode, i.e., it examines all the Ethernet packets that are flowing in the local LAN. Since these Ethernet packets contain a **source** and **destination** address, the radio quickly learns the addresses of all the **local** stations connected to the LAN (all the source addresses of packets flowing in the LAN are local).

As a radio receives packets over RF it also learns the addresses of stations that can be reached across that RF link. For a hub radio in a PmP topology, the radio keeps track of which addresses are associated with each remote.

With this information on hand, each radio examines the destination address of every Ethernet packet in the local LAN and makes one of the following decisions:

- 1. If the destination address is for a local station, discard the packet.
- 2. If the destination address is associated with a remote radio, queue that packet to be forwarded to that remote radio. Note that for a PmP topology, the hub radio keeps multiple output queues, one per remote radio.
- 3. If the station address is unknown or is a broadcast send the packet to all the remote radios.

Each device has capacity to store 500 entries in its Ethernet table. Entries are erased after a certain amount of time to allow for stations to be moved between LANs and not show up in two distinct LANs. You can control this time-out with the "ethernet" command. If the table ever gets full, entries that have been least used are erased to make room for new entries.

You can examine the table of ethernet addresses and their respective nodes with the command:

>show ethernet

#### 2.5.2 Packet priorities

As packets arrive into a radio from any port, the bridging algorithm determines if the packets need to be transmitted over RF. If so the radio queues the packets into one of several priority queues. Starting with the highest priority the packets are classified as follows:

- <u>Vital packets</u>: These are UDP packets with a specific destination UDP port number. This port number is part of the field programmable radio configuration (see command >udp).
- <u>NetCrossing Gateways Serial packets</u>: These are SNAP encapsulated packets containing synchronous serial data generated by the Afar NetCrossing Gateway devices.
- <u>High-Priority</u>: These includes network management packets for "ECON" command sessions, and also IP packets with a value in the "Type-Of-Service" indicating high priority. The radio interprets the IP TOS field per the IETF *differentiated services (DS)* definition as shown below:

| 0         | 1 | 2 | 3 | 4 | 5 | 6      | 7 |
|-----------|---|---|---|---|---|--------|---|
| Codepoint |   |   |   |   |   | Unused |   |

When the codepoint field has the value **xxx000**, the three most significant bits are interpreted as **precedence** bits. The radio gives high priority to packets with a precedence field of 6 or 7. In hexadecimal notation this translates into TOS values of E0 and C0.

• Low-priority: All other packets

When the time to transmit over RF arrives, the software always takes packets from the higher priority queues first.

# 3 INSTALLATION AND SETUP

#### **NOTE**

Appendix F contains a quick set up diagrams showing the minimum configuration and commands necessary to put up a point-to-point link and a point to multipoint network.

#### 3.1 Bench Check Out

It is recommended that an initial check be performed on the bench before a field installation.

For this bench check out you need two *PulsAR* units. Radio 1 will be configured as the hub and radio 2 will be configured as a remote. The first approach described below uses the "Ethernet Console Program" to emulate the terminal across an Ethernet connection. The second approach uses two terminals connected to the auxiliary port of the radios.

## 3.1.1 <u>Using the radio Ethernet connection</u>

In order to use the Ethernet connection you need the "Ethernet Console Program" (Econsole) provided in the CD. See Appendix D for installation instructions for Econsole. Once Econsole is installed, perform the following steps.

- 1. Connect the PC Ethernet port to the "To LAN" connector of the Power Inserter Unit of radio 2. Use an Ethernet crossover cable if connecting the PC directly to the Power Inserter Unit, or use a straight cable if connecting through a hub.
- 2. Connect each Power Inserter Unit to the respective *PulsAR* using a CAT 5 cable as defined in section 1.
- 3. Connect each radio Antenna A port (N type connector) to an appropriate 2.4 GHz band antenna using an RF coaxial cable.
- 4. Connect the two Power Inserter Units to a power outlet of the appropriate voltage.
- 5. At the PC open a DOS window and invoke the Econsole program by typing:

#### > econ

If only one radio is connected to the LAN, ECON will establish a connection with that radio. If more than one radio are in the same LAN, ECON provides a list of all radios found (see Appendix D for more detailed instructions on the use of Econsole). Once a connection to the radio is established, the radio outputs a prompt with the following format:

#### rmt-nnnn #>

where nnnnn are the last five digits of the radio serial number. The first three letters may read **hub** or **rmt.** If the radio had previously been configured the prompt will be the radio **name.** 

- 6. Set radio 2 to its factory default configuration by typing the commands:
  - > load factory
  - > save-configuration
- 7. Move the Ethernet cable from the radio 2 power inserter to the power inserter connected to radio 1. At the DOS window invoke once again the Econsole program. Configure radio 1 by typing the commands:
  - > load factory
  - > node type=hub
  - > save-configuration
- 8. Once radio 1 is configured as the hub it will establish a RF communication with radio 2. To verify this connection type:
  - > show

Check that the radio status shows "MASTER IN SYNC", and that the number of remotes is 1. You may also type **>show radios** to see various statistics of the link with radio 2.

- 9. Once the link is established, Econsole can be used to configure the local or the remote radio. In order to switch the Econsole connection, logout of the current connection and re-invoke Econsole:
  - > logout
  - > econ

Econsole will list the two radios and give a choice to connect to either. Section 4 describes the command language used to further modify the radio's operating parameters.

#### 3.1.2 Using the radio auxiliary port

1. Connect each *PulsAR* Console Port to a terminal, or a PC running a terminal emulation program. Configure the terminal settings as follows:

Baud rate: 9600 Word length: 8 bits

Parity: none Stop bits: 1

- 2. Connect each Power Inserter Unit to the respective *PulsAR* using a CAT 5 cable as defined in section 1.
- 3. Connect each radio Antenna A port (N type connector) to an appropriate 2.4 GHz band antenna using an RF coaxial cable.
- 4. Connect the two Power Inserter Units to a power outlet of the appropriate voltage.
- 5. The radios output a banner identifying the software and hardware versions and serial number, followed by the command prompt with the following format:

rmt-nnnn #>

where nnnnn are the last five digits of the radio serial number. The first three letters may read **hub** or **rmt.** If the radio had previously been configured the prompt will be the radio **name.** 

- 6. Set radio 2 to its factory default configuration by typing the command:
  - > load factory
  - > save-configuration
- 7. Configure radio 1 by typing the commands:
  - > load factory
  - > node type=hub
  - > save-configuration
- 8. Once radio 1 is configured as the hub it will establish a RF communication with radio 2. To verify this connection type:

#### > show

Check that the radio status shows "MASTER IN SYNC", and that the number of remotes is 1. You may also type **>show radios** to see various statistics of the link with radio 2.

9. The terminal connected to each radio can be used to further modify the radio's operating parameters. Section 4 describes the command language used to perform those functions.

#### 3.2 Field Installation

#### 3.2.1 Mounting Bracket installation

The radio is shipped with mounting hardware designed to easily mount the unit onto a pole outdoors. You can secure the radio to poles of up to 2.5 inches (6.3 cm) in diameter.

Before taking the radio into the field, assemble the mounting hardware as follows:

- 1. Using the two screws provided, secure the flat aluminum plate into the recessed channel on the back of the unit. Also install the provided ground lug for connection to the earth ground as described in step 3 of the section below.
- 2. Thread the L shape bolt into the hole of the V shape bracket. The non-threaded segment of the bolt should be outside of the V bracket.

In order to secure the radio outdoors place the radio against a pole with the RF connectors facing up (see Figure 1.1). The back of the radio enclosure has four guiding feet that prevent it from sliding from side to side. Place the V bracket around the pole, sliding its two grooves up into the aluminum plate on the back of the radio. Once the grooves reach the stops, manually tighten the L shaped bolt so that it "bites" into the pole.

Afar also provides a different bracket for mounting the radio against a flat surface.

#### 3.2.2 Earth Grounding

For an outdoor installation you must provide a solid ground connection between the *PulsAR* metal enclosure and the Earth ground. This will minimize possible damage due to static buildup or nearby lightning.

If you install a lightning arrestor (Afar part no SUR-0205) on the antenna connector follow these same directions but connect the grounding cable to the appropriate lug of the arrestor rather than the radio. A RF lightning arrestor is only recommended in locations where it is warranted and you use a coaxial cable of lengths exceeding 10 feet (3 m).

Each radio is shipped with a small ground lug (part no. SLU-35), and a lock washer to facilitate the installation of the ground connection.

You will require some additional supplies that are easily found at a hardware store, namely:

- AWG #6 copper grounding cable (4.1 mm diameter).
- Grounding lug, nut, bolt, lock washer (as required) for attaching the cable to the metal tower or structure.
- Anti oxidizing paste
- Outdoor cable ties (as required)

The following steps describe a procedure for a proper Earth ground connection:

- 1. Select an adequate grounding point on the tower or structure near the radio. This point should be below the unit and must not be inside the building. If you must drill a hole make sure it is NOT in the tower supports or cross braces. If several outdoor units are installed in the same area you may use the same grounding point.
- 2. Apply a thin film of anti oxidizing paste to both sides of the supplied grounding lug blade, as well as the threads of the screw used to secure the lug.
- 3. Install this grounding lug onto the radio enclosure with one of the two screws used to secure the mounting plate. This screw must go through (i) the lock washer, (ii) the grounding lug blade, (iii) the radio mounting plate and finally into the enclosure, in that order. Insure that the cable connector of the grounding lug is pointing downward.
- 4. Prepare the grounding cable by stripping an adequate amount of insulation from both ends and apply anti oxidizing paste to the exposed copper.
- 5. Insert one end of the exposed cable into the radio ground lug and tighten the screw on the lug.
- 6. Use steel wool or sand paper to clean the grounding point on the metal tower or structure.
- 7. Apply a thin film of anti oxidizing paste to this grounding point surface.
- 8. Fasten the cable to the grounding point using a lug, bolt and nut as required.
- 9. If required secure the cable to the tower or structure with cable ties or clips. DO NOT bundle this grounding cable with any other cable used for data, power or RF.

## Cautions

When using the anti oxidizing paste read and follow the instructions and warnings for the selected product. In addition you should note the following general guidelines:

- The paste will act as a lubricant, therefore always use lock washers.
- DO NOT apply the paste to RF and data cable connections: the anti-oxidizing paste is conductive and may degrade the performance or damage the equipment.
- DO NOT use electrical or other tape for sealing the grounding connections when using anti oxidizing paste
- DO NOT use thread-locking compound on the same screw with anti oxidizing paste.

Inspect the grounding connections on a regular basis as well as after a lightning strike. Look for cables that may have been damaged or connections that may have loosen up or oxidize over time. Replace any damaged cables or connectors and tighten any loose connections.

# 3.2.3 Power/Ethernet cable

Connect the outdoor cylindrical connector of the CAT5e cable to port D of the radio. The other end of this cable (with an RJ45 connector) plugs into the indoor Power Inserter Unit.

You can optionally install the Ethernet/Power Surge Suppressor module (SUP-0202) at the point where the CAT5e cable enters the building. This protects your indoor equipment against surges induced by nearby lightning on the outdoor CAT5 cable. The surge suppressor has two RJ45 connectors and a ground wire, which you must connect to an earth ground.

If you use a DC source to power the radio, make sure you do not exceed the CAT5e cable length specified in the table below. At port D the radio requires a minimum of 9.5 VDC (and a maximum of 58 VDC). With the DC voltages shown at the power inserter, the maximum cable length results in an input voltage at the radio of 9.5 VDC. The radio includes a voltage monitor which you can read with the **>show** command. This can be useful to determine the status of your battery for a battery-powered installation.

| DC voltage          | Maximum CAT5e cable length |          |  |  |  |
|---------------------|----------------------------|----------|--|--|--|
| (at power inserter) | (feet)                     | (meters) |  |  |  |
| 10                  | 51                         | 16       |  |  |  |
| 11                  | 153                        | 47       |  |  |  |
| 12                  | 255                        | 78       |  |  |  |
| 13                  | 358                        | 109      |  |  |  |

## 3.2.4 Antenna Installation

# **NOTICE**

The antennas for the *pulsAR* radios must be professionally installed on permanent structures for outdoor operations. The installer is responsible for ensuring that the limits imposed by the applicable regulatory agency (FCC, IC, or CE) with regard to Maximum Effective Isotropic Radiated Power (EIRP) and Maximum Permissible Exposure (MPE) are not violated. These limits are described in the following sections.

The *pulsAR* radio is typically attached to a pole (with the clamp provided) with the antenna connectors facing up. For optimum performance the radio must be mounted in close proximity to the antenna with a cable run typically under 2 meters (6 feet). Afar carries several antennas for operation at either 900 MHz or 2.4 GHz as shown below:

| Band    | Antenna Type     | Gain   | AFAR Model Number |
|---------|------------------|--------|-------------------|
| 000 MH  | Omni-directional | 5 dBi  | ATO-0905          |
| 900 MHz | Dish Reflector   | 15 dBi | ATD-0915          |
| 2.4.611 | Omni-directional | 9 dBi  | ATO-2409          |
| 2.4 GHz | Dish Reflector   | 24 dBi | ATD-2424          |

Antennas at each end of the link must be mounted such that they have the same polarization, and directional antennas must be carefully oriented towards each other. The choice of polarization (horizontal vs. vertical) is, in many cases, arbitrary. However, many potentially interfering signals are polarized vertically and an excellent means of reducing their effect is to mount the system antennas for horizontal polarization. Of those antennas listed above, the directional antennas can be mounted for horizontal or vertical polarization, while the omni-directional antennas can only be mounted for vertical polarization.

Proper grounding of the antenna is important for lightning protection as well as to prevent electrical noise interference from other sources. The antenna should be mounted to a mast or tower that is well grounded to Earth. Use weatherproof connectors in all outdoor couplings. Also use the "coax-seal tape" (included with the radio) to further weatherproof outdoor connections.

If the coaxial cable between the radio and antenna exceeds 10 ft (3 m) you may also want to install a lightning arrestor device at the N type connector of the radio (Afar part no SUP-0205). For short coaxial cable lengths you do not need a RF lightning arrestor device.

# 3.2.5 Antenna Alignment

When mounting the high gain antenna (24 dBi), the proper antenna alignment is extremely important since the beam-width of the antenna is very narrow. Once you perform a rough alignment and the link is in operation, you can use the "monitor-link" and "antenna-alignment-aid" commands. Type:

## > monitor-link

in order to update, every half second, the link statistics including the RSSI level. The antenna can then be aligned so that the RSSI is maximized. In the PmP topology, the hub antenna is typically an omni and dose not need to be carefully aligned. But if you need to align a hub radio antenna for maximum signal from a particular remote use the command:

### > monitor-link node=N

where N identifies the remote per the table displayed with the **show** command

Since in many applications the antenna is on a tower where it is not practical to have a terminal nearby, the *pulsAR* radio provides an "antenna alignment aid" available at the outdoor unit. This feature uses the three pin "Auxiliary port" connector to output an audio signal with a pitch proportional to the receive signal strength. AFAR provides a special cable adapter that converts the three-pin connector into a standard female audio jack. Use this cable to connect the three-pin connector to a pair of standard headphones while aligning the antenna. At a terminal session issue the command:

>aaa audio (aaa is an abbreviation for "antenna-alignment-aid")

and then align the antenna until you hear the highest audio pitch. Once the antenna is aligned you may type the command:

### >aaa off

to turn off the audio signal and revert the auxiliary port connector to console mode.

# 3.2.6 Radio Configuration

The pulsAR units are shipped pre-configured with a factory default configuration. If the unit configuration has been altered, you can always reload it with the command:

### > load factory

In order to deploy an RF network between two or more radios you need choose one radio to be the "hub" and configure it with the command:

### > node type=hub

All other radios may be left configured with the factory configuration. As you turn them on with antennas pointing at the hub they will automatically join the network. Use the **>show** command to see the status of the radio, or the **>show radios** command for a complete list of all the radios in the network.

In most installations you may want to change several other parameters. The table below shows the most common ones and the associated commands to change them. Refer to section 4 for a complete description of each command.

| Parameter         | Description                                                                                                    | Command |
|-------------------|----------------------------------------------------------------------------------------------------|---------|
| RF channel        | You may need to change the RF channels if there is interference on the default channel (12). You can configure the RF transmit channel independently from the RF receive channel. Refer to section 3.2.7 for the procedure for choosing new channels. | •       |
| RF transmit power | The factory default is 18 dBm. You can configure this parameter in 1 dB increments from 0 to its maximum value (model dependent). Take care not to exceed the maximum power limits as described in sections 3.2.8 or 0                                |         |
| Network ID        | The default value is 0. Change this value in all radios to a unique number to avoid unauthorized radios from joining the network                                                                                                    | node    |

# 3.2.7 Spectrum Analysis and channel selection

Radio operation in unlicensed bands has the potential of suffering from interference from other equipment operating in the same band. The use of directional antennas greatly reduces the potential for interference. In addition, the pulsAR radio includes several features, described below, to identify and overcome sources of interference.

The radio can be commanded to perform a spectrum analysis of the ISM band and report the results in either a graphical or tabular form. The command:

## >spectrum-analysis antenna=a dwell=xx

instructs the radio to scan the entire band, dwelling on each channel for a programmable amount of time, and record the highest signal level in that channel. This feature can be used to perform a site survey and identify the best receive channel.

Note that the RSSI value reported for each channel represents the total energy within the radio RF bandwidth centered around that channel. The radio RF bandwidth depends on the pulsAR model and can be 1.7, 4.6, or 17 MHz (see specification on appendix ). When you do a spectrum analysis any single channel sample that shows a low "noise" level, is a good candidate to select as a receive channel.

Once you identify a potential receive channel using the spectrum analysis tool, you may then use the "timing analysis" feature to confirm that the selected channel is indeed clear. The command:

## >time-analysis channel=xx antenna=a dwell=xx

instructs the radio to dwell on the specified channel for the specified amount of time. After taking several samples the radio displays the signal level detected in that channel over time.

# 3.2.8 Output Power Limits (FCC)

The Federal Communications Commission (FCC) regulations limit the maximum Effective Isotropic Radiated Power (EIRP) for spread spectrum systems operating in the 900 MHz or the 2.4 GHz band. The tables below show the maximum allowed output power using the various antennas.

Maximum Output Power (dBm) - 900 MHz models

|          | Antenr | na Gain |
|----------|--------|---------|
|          | 5 dBi  | 15 dBi  |
| AR-9010E | 27     | 19      |
| AR-9027E | 27     | 1,      |

Maximum Output Power (dBm) - 2.4 GHz models

|           | Antenna Gain |        |  |  |
|-----------|--------------|--------|--|--|
|           | 9 dBi        | 24 dBi |  |  |
| AR-24010E |              |        |  |  |
| AR-24027E | 27           | 24     |  |  |
| AR-24110E |              |        |  |  |

Maximum Output Power (dBm) - 2.4 GHz models

## 3.2.9 Output Power Limits (CE)

\

The European Telecommunications Standards Institute (ETSI) regulations impose a limit of 20 dBm as the maximum Effective Isotropic Radiated Power (EIRP) for direct sequence spread spectrum systems operating in the 2.4 GHz band. In addition the maximum spectral power density is limited to 10 dBm per MHz maximum EIRP. Of these two limits the power density is the most restrictive for this radio. The installer must reduce the output power of the pulsAR radio so that the EIRP of the radio does not exceed TBD dBm. The antenna gain, cable and connector losses must be taken into account when computing the maximum output power.

## 3.2.10 Maximum Permissible Exposure (MPE) Limitations

The installer must mount all transmit antennas so as to comply with the limits for human exposure to radio frequency (RF) fields per paragraph 1.1307 of the FCC Regulations . The FCC requirements incorporate limits for Maximum Permissible Exposure (MPE) in terms of electric field strength, magnetic field strength, and power density.

Antenna installations must be engineered so that MPE is limited to f/1500 mW/ cm<sup>2</sup> (at 900 MHz) or 1 mW/cm<sup>2</sup>, (2.4 GHz) the more stringent limit for "uncontrolled environments". The table below

specifies the minimum distance that must be maintained between the antenna and any areas where persons may have access, including rooftop walkways, sidewalks, as well as through windows and other RF-transparent areas behind which persons may be located.

900 MHz - Minimum Distance calculation to avoid Antenna Radiation Hazard (exposure of 0.610 mW/cm²)

| Antenna Gain (dBi):    | 5  | 15 |
|------------------------|----|----|
| Max. Output Power      | 27 | 19 |
| MPE safe distance (cm) | 20 | 20 |

2.4 GHz - Minimum Distance calculation to avoid Antenna Radiation Hazard (exposure of 1 mW/cm²)

| Antenna Gain (dBi):    | 9  | 24 |
|------------------------|----|----|
| Max. Output Power      | 27 | 24 |
| MPE safe distance (cm) | 25 | 25 |

<sup>\*</sup>NOTE: For fixed location transmitters, the minimum separation distance is 2 m, even if calculations indicate a lower MPE distance. For mobile transmitters the minimum is 20 or 25 cm (shown on the tables)

# 3.3 Upgrading the Firmware.

## 3.3.1 Description

The operational firmware for the *pulsAR* radio is stored in Flash PROM and can be easily updated. The Flash PROM can hold multiple versions of the firmware simultaneously. The table below lists some of the "File Utility" commands used to download and manage the various files stored in Flash PROM. A more detailed explanation for each command can be found in section 4.

File Utility command summary

|                              | v v                                                                        |
|------------------------------|----------------------------------------------------------------------------|
| Command                      | Description                                                                |
| directory                    | Lists all files stored in Flash PROM                                       |
| delete-file filename         | Deletes the specified file from the directory                              |
| download-file path/filename  | Downloads the specified file from the PC path/filename into the Flash PROM |
| set-default-program filename | Sets the indicated filename as the default program to run after power up   |
| run-file filename            | loads the indicated program into RAM and executes it.                      |

New firmware versions are made available from time to time at the following page in our website:

```
http://www.afar.net/support.htm
```

The firmware files (for point-to-multipoint) are named:

```
pmp0x_xx.bze (binary zipped file for downloads through the Ethernet port) pmp0x_xx.dwe (ascii file for download through the serial port, or via Telnet)
```

where  $0x_x$  is the firmware version number. The website contains instructions for transferring the files into your PC.

A new file can be downloaded into the radios in one of three ways: (1) Using the "econ" program running in a PC connected to the same physical LAN as one of the radios. This is the fastest method and allows you to download to multiple radios from the same PC. (2) Using a Telnet session from anywhere on the Internet. This requires the radio to have been pre-configured with an IP address. (3) Using a terminal emulator program (e.g. HyperTerminal) running on a PC connected through the serial port to the radio RS-232 auxiliary port. This method only allows you to download to that specific radio.

The next three sections explain in detail how to download a new file using each method.

# 3.3.2 Installing new firmware through the Ethernet port

This procedure assumes that the new firmware needs to be installed in all radios of a working network. The upgrade is performed from a single PC connected via Ethernet to one of the radios. Note that new firmware does not need to be compatible with the firmware currently running. You can still download incompatible firmware and restart the network from a single location.

- 1. If you have not done so, install the utility program "econ" in the PC. This utility program is distributed with the radios and can also be downloaded from the website. Please refer to appendix D for instructions on how to install this utility.
- 2. Make sure the file with the new firmware (file pmp0x xx.bze) is available in the PC.
- 3. Start the econsole utility by typing "econ" from a DOS window. Econ will send a "discovery" message and display all the radios that can be seen. Verify that all radios in the network are listed. Then select one of the radios in the list that you wish to upgrade.
- 4. Issue the command:

### >directory

to view a list of files stored in Flash PROM as well as the available free space. Verify that the free space in flash PROM is larger than the size of the pmp0x\_xx.bze file in the PC. If there is not enough space in Flash PROM delete one of the program files to make up space (use command >delete filename).

5. If the radio configuration has been password protected, you must first unlock the protection with the command:

**>unlock enable-configuration=**password

(when the configuration is unlocked, the radio prompt ends with the characters '#>. In locked mode the prompt does not include the '#' character).

6. Issue the command:

## >download path/pmp0x xx.bze

where *path/* is the directory in the PC where the pmp0x\_xx.bze file is stored. The *path/* extension is not required if the file is in the same directory as the ECON program. As the download proceeds econ displays a line showing the current percentage complete.

7. Once the download is complete, issue the command:

## >set-default-program pmp0x xx

in order to make the new file the default program to run after a reset.

8. Issue the command:

# >single-node-reboot timeout=60

in order to speed up the network recovery after rebooting the hub radio below (this step is not necessary if the new firmware is known to be compatible with the old one but it does not hurt in either case).

- 9. Depress the "F4" key to log-off the session with the current radio. "Econ" displays the list of all radios from the initial discovery phase. Select another radio in the network and repeat steps 4 through 8 for each of the radios.
- 10. Once all radios in the network have the new program, log onto the hub radio (using econsole) and issue the command:

### >reboot

to cause that radio to restart using the new firmware.

11. If the new firmware is compatible with the old one, the links will be reestablished in a short time (with the hub running the new version and the remotes running the old version).

If the new firmware is incompatible with the old one, the links to the remotes will not be reestablished. In this case, after 60 seconds, the remote radio will reboot. They will then load the new firmware and be able to reestablish the links with the hub.

12. Wait at least ten seconds from the moment you entered the reboot command, then press <CR>. Econsole automatically attempts to reconnect to the same radio. Once a new session with that radio is reopened issue the command:

## > version

and check that the radio is indeed executing the new version.

13. Depress the "**F4**" key to log-off the session with the hub radio. "Econ" displays the list of all radios from the initial discovery phase. Select a different radio and issue the command:

### >version

and check if that radio is running the new or old version. If the radio is already running the new version repeat this step with the next radio. Otherwise perform the next step.

14. If the radio is running the old version issue the command:

#### >reboot

Wait at least ten seconds for the radio to perform its start up code and re-establish the link. Then press <CR>. Econsole automatically attempts to reconnect to the same radio again. Once a new session with that radio is reopened issue the command:

#### >version

and check that the radio is indeed executing the new version.

Note that the file downloads are executed with the link in full operation. The only downtime in the link occurs when the radios are rebooting. The radio configuration is kept intact when a new version is started. The downtime for the radio being restarted, is typically less than twenty seconds. When upgrading to an incompatible version, the downtime will be slightly over one minute.

# 3.3.3 Installing new firmware using Telnet

Telnet is a protocol that allows you to conduct a remote radio command session from a local host. The radio must have been pre-configured with an IP address and be reachable, over the network, from the local host. Refer to section 5 for details on how to configure a radio IP address and initiate a Telnet session. The Telnet terminal emulation must have the capability of sending an ASCII file to the remote machine. The following description assumes you are using Hyperterminal as the local Telnet terminal emulation.

- 1. Verify that the new software is available in the local machine. The download software for upgrade via Telnet must have a ".dwn" extension, e.g., pmp03\_25.dwn.
- 2. Initiate a Telnet session with the radio as described in section 5.
- 3. If the radio configuration has been password protected, you must first unlock the protection with the command:

## >unlock enable-configuration=password

(when the configuration is unlocked, the radio prompt ends with the characters '#>. In locked mode the prompt does not include the '#' character).

4. Issue the command:

## >directory

to view a list of files stored in Flash PROM as well as the available free space. Verify that there is enough free space in flash PROM for the new file. The space required will be the size of the pmp0x\_xx.dwn file divided by 2.5. If there is not enough space in Flash PROM delete one of the program files to make up space (use command >delete filename).

5. Start the download process by typing:

## >download-file destination=pmp0x xx method=inline

where 0x xx file is new version of software being installed.

6. The radio will return with the following:

"Send the file ... if incomplete, end with a line with just a period"

When you get this prompt, go to "Transfer-Send Text file..." in Hyperterminal and select the file to be installed. The file must have a ".dwn" extension.

7. After the file is successfully installed issue the command:

# >directory

to insure that the file has been loaded into memory.

8. Issue the command:

## >set-default-program pmp0x xx

where 0x xx file is new version of software being installed.

9. Issue the command:

#### >reboot

to restart the radio with the new software. Close the Telnet session, wait a few seconds and open a new session with the same radio.

10. Issue the command:

#### >version

to insure the radio is running the latest version.

# 3.3.4 Installing new firmware using the RS-232 serial port

On occasion, it may be necessary to install new firmware using the RS-232 port. This is generally a less desirable method as the download time is much longer and you can only update the radio that is directly connected to the PC, i.e., remote updates are not possible.

The serial upgrade uses a PC with a terminal emulator. Any emulator can be used, however, it must have the facility to download a text file on demand. In the example below, the emulator used is Windows HyperTerminal.

1. Connect the *PulsAR* Auxiliary Port (3 pin circular connector) to a terminal, or a PC running a terminal emulation program. A special adapter cable is supplied by AFAR. Configure the terminal settings as follows:

Baud rate: 9600 Word length: 8 bits

Parity: none Stop bits: 1

- 2. Verify that the new software is available in the PC. The download software for the serial upgrade must have a ".dwn" extension, e.g., pmp03 25.dwn.
- 3. To have the shortest download time possible, set the radio to use the highest RS-232 speed allowable on the PC. In this example, a download speed of 57600 baud will be used. Set the console speed of the radio to 57600 baud by issuing the command:

## >console-speed-bps 57600

- 4. Change the baud rate of the PC to match the radio. Remember that with HyperTerminal, you must disconnect the session and re-connect before the changes will take effect. Verify the PC communicates with the radio again.
- 5. If the radio configuration has been password protected, you must first unlock the protection with the command:

## >unlock enable-configuration=password

(when the configuration is unlocked, the radio prompt ends with the characters '#>. In locked mode the prompt does not include the '#' character).

6. Issue the command:

# >directory

to view a list of files stored in Flash PROM as well as the available free space. Verify that there is enough free space in flash PROM for the new file. The space required will be the size of the pmp0x\_xx.dwn file divided by 2.5. If there is not enough space in Flash PROM delete one of the program files to make up space (use command >delete filename).

7. Start the download process by typing:

# >download-file destination=pmp0x\_xx method=inline

where 0x xx file is new version of software being installed.

8. The radio will return with the following:

"Send the file ... if incomplete, end with a line with just a period"

When you get this prompt, go to "Transfer-Send Text file..." in HyperTerminal and select the file to be installed. The file must have a ".dwn" extension.

9. After the file is successfully installed issue the command:

### >directory

to insure that the file has been loaded into memory.

10. Issue the command:

### >set-default-program pmp0x xx

where 0x\_xx file is new version of software being installed.

11. Issue the command:

#### >reboot

to restart the radio with the new software. Remember to change the PC HyperTerminal settings back to 9600 baud and disconnect/re-connect the session.

12. Issue the command:

#### >version

to insure the radio is running the latest version.

# 3.3.5 Feature upgrades

The *PulsAR* radio firmware includes optional features and capabilities that may have been activated at the time of purchase or you may purchase later and activate in the field. This is done via the use of the "license" command. This command requires a "key" that is specific to a particular radio serial number and capability. To obtain a feature key, you must supply the specific model number, the serial number, and the feature desired. Please contact your local distributor for a list of optional features available for your radio.

# **4 COMMANDS**

# 4.1 Configuration techniques

You can establish a command session with an Afar radio in any of four different interfaces:

- 1. **Serial Console** through a 3-pin RS-232 port.
- 2. With the Afar **EConsole** program running on a PC connected to the radio Ethernet port.
- 3. Using **Telnet** from anywhere that can reach the radio IP address.
- 4. Using a **UDP/IP interface** for programming using a host computer.

**Serial Console**: To establish a command session on this port all you need is a terminal or PC directly connected to the radio 3-pin cylindrical connector. Afar provide an adapter cable to convert this connector to a DB9 female. By default this port is set as follows:

Baud rate: 9600 Word length: 8 bits Parity: none

Stop bits: 1

This port allows you to configure and monitor only the local radio, i.e. you can not reach any of the remote radios through RF. It is often used for bench testing and for setting up device parameters prior to installation.

**EConsole**: This is an Afar program, available on the distribution CD or downloaded from our website, that runs on a PC Windows or a Linux platform connected to the same Ethernet LAN as the radio. With Econsole you can reach any local radios and also remote radios across multiple RF hops. However, EConsole does not cross an IP router. Refer to Appendix D for instructions on the installation of Econsole.

**Telnet**: Lets you establish a command session with a radio from anywhere on the Internet. The only requirement is that the radio must have been pre-configured with an IP address using one of the previous two interfaces (see **ip-configuration** command). Telnet is explained in more detail in section 5.

**UDP/IP Interface**: This is intended to allow a host computer to issue all the same text commands available through the other interfaces. Refer to the **udp-configuration** command and section 5.3 for details.

After power up the radio performs several diagnostic and calibration tests. At the end of these tests it outputs the command prompt. The default prompt has the following format:

rmt-nnnn #>

where nnnnn are the last five digits of the radio serial number. The first three characters are an abbreviation of the **node type** in the network, which may be: hub, rmt, rt1, rt2, bra, lf. If a node "name" has been assigned to the node, the prompt will be that name.

The "help" command provides a list of all the commands available. To get more detailed help for a specific command, type "help command-name".

The radio keeps a history of several of the previously issued commands. Those commands can be viewed by pressing the up-arrow and down-arrow keys on the keyboard. Any of those previously issued commands can then be edited and reentered by pressing the <Enter> key.

# 4.2 Command syntax

The command interpreter in the *pulsAR* radio is designed to accommodate both a novice as well as an expert operator. All commands and parameters have descriptive names so that they are easily remembered and their meaning is clear. In order to be descriptive however, those commands are sometimes long. As the operator becomes familiar with the command language, typing the complete words could become cumbersome. The *PulsAR* radio command interpreter recognizes any abbreviations to commands and parameter names, as long as they are unambiguous. If an ambiguous command is entered, the radio will output all possible choices.

Commands have the following generic form:

command parameter=value parameter=value

You can enter multiple commands in one line by separating them with a semi-colon. If one of the commands has a syntax error the radio executes all commands up to the one with the syntax error and discards the remaining commands.

Following is a brief list of syntax rules:

- Words (for commands, parameters, or values) can be abbreviated to a point where they are unambiguous.
- Some commands or parameters consist of compound words separated by an hyphen. With compound words, the hyphen is optional. Additionally each word in a compound word can be abbreviated separately. For example, the following are all valid abbreviations for the command "save-configuration": "save", "save" s-c" "sc".
- The parameter and value lists are context sensitive, i.e., in order to solve ambiguities the command interpreter only considers parameters valid for current command, or values valid for the current parameter.
- The arguments "parameter=value" must be entered with no blank spaces on either side of the '=' sign. Those arguments (parameter/value pairs) can be listed in any order.
- Even though parameters can be listed in any order, there is a "natural" order known by the command interpreter. This allows the user to specify parameter values without having to type the parameter names. For example the command

>spectrum-analysis antenna=a display=table

can be entered as (using abbreviation rules as well):

```
>spa a t
```

• Using the preceding rule, for commands that have a single argument, the "parameter name" part of the argument is always optional, i.e., you can enter:

>command value

For example the command:

>save-configuration destination=main can be shortened to any of the following:

- >save-configuration main
- >save main
- >save
- Not all parameters associated with a command need to be specified. Depending on the command, when a parameter is omitted it either assumes a default value or keeps the last value assigned to that parameter.
- For all parameters that accept a numeric value, the number can be entered in decimal or hexadecimal notation. To enter a number in hexadecimal notation precede it with a 0x or 0X. All other numeric values are interpreted as decimal. Example:

```
>rf-1 receive=0x1a (hexadecimal)
>rf-1 receive=14 (decimal)
```

The following sections describe the various commands grouped according to their functionality. A summary list of all commands are contained in Appendices A and B.

# 4.3 Configuration Management Commands

A radio configuration consists of a set of programmable parameters that define the radio operation with regard to a variety of operating modes. There are five different configurations identified as current, main, alternate, factory and basic.

The **main** and **alternate** configurations are both stored in non-volatile memory. They can be loaded into the **current** configuration with the **load** command. On power up the radio loads the **main** configuration from non-volatile memory into the current configuration.

The **current** configuration is the set of parameters currently being used and can be modified by the operator through several commands. This configuration is volatile. If the current configuration has been modified it should be saved using the **save** command. Otherwise the modifications will be lost if power is removed.

The **factory** configuration can not be modified by the operator and is used to return the radio to the factory default condition. It is useful as a starting point to create a customized configuration.

The **basic** configuration is similar to the factory configuration with the exception that a few parameters are left unchanged when you issue the **load basic** command. The parameters left unchanged are the RF and the IP configuration. This is useful when you are logged on to a remote

unit and need to start from a known configuration. If you were to issue the **load factory** command you might lose contact with the remote unit if, for example, it changes the antenna of the remote radio.

The access to change the radio configuration can be password protected. This password is set by the user with the **change-password** command. Once a password is set, issue the **lock** command to prevent any unauthorized changes to the configuration. Once locked, the configuration can only be modified by issuing the **unlock** command with the correct password.

When the configuration is unlocked, the radio prompt ends with the characters '#>' to remind the user that the configuration is unlocked. In locked mode the prompt does not include the '#' character. Once a password is set, the radio will automatically lock the configuration after 10 minutes without any commands being issued.

The configuration management commands are listed below:

# change-password

# enable-configuration="ASCII string"

This command allows the user to set or change a password used to "lock" and "unlock" access to the commands that change the radio configuration. The *PulsAR radio* is shipped with no password which allows access to all commands. Once a password is set and the configuration is locked, the password is needed to unlock the access to those commands. After changing the password you should also issue the "save-configuration" command to save the new password in non-volatile memory.

Examples:

>change-password enable-configuration=bh7g8

# WARNING

The pulsAR radios are shipped with no password. If the "change-password" command is issued make sure you do not forget the password. Once locked, without a password, you need to contact the factory to have the radio unlocked.

# display-configuration

### source= current or main or alternate or basic or factory

Displays all the parameter values for the specified configuration. If the source is not specified it defaults to "current". The figure below shows the table displayed with the factory defualt values:

```
----- TDD Radio Configuration (factory) -----
Node type: Remote
                                 Name: rmt-15005
Max children: (not applicable)
                                 Location: Not defined
Network ID:
                                 Contact: Not defined
RF-SETTIP
           1:with parent
                                2:(not used)
 antenna:
 rec-chan:
             12
                                  25
  tr-chan:
             12
                                  25
             18 dBm
 tr-power:
                                  18
                                       dBm
             2.75 Mbps
                                  2.75 Mbps
  speed:
```

TDD ETHERNET

sync-mode:autospeed:autocycle:20 msstation-timeout:30 secsplit:automulti-cast-timeout:30 sec

Time-zone: GMT Single-node-timeout: 900 sec Distance-max: 80 km

No SNMP managers defined

# Examples:

> display-configuration factory

> disco

# load-configuration

## source=main or alternate or basic or factory

Loads the specified configuration into the current set of parameters controlling the radio operation. If no source is specified it defaults to the "main" configuration.

## Examples:

- > load-configuration source=factory
- > load

# lock

This command locks the access to all the commands that can alter the radio configuration. Once locked use the "unlock" command to regain access to those commands. Note that a password must be set prior to the "lock" command being issued (the radios are shipped with no password), otherwise the lock command has no effect. If a password is set, the radio automatically "locks" the configuration at the end of 10 minutes with no command activity.

# save-configuration

#### destination=main or alternate

Saves the current set of radio operating parameters into one of the two non-volatile configurations. If the destination is not specified it defaults to "main".

## Examples:

- > save-configuration destination=alternate
- > save

## unlock

```
debug-mode="ASCII string" enable-configuration="ASCII string"
```

This command unlocks the access to various commands. The **enable-configuration** password (set with the change-password command) unlocks the various commands listed in this manual that alter the radio configuration. The **debug-mode** is a factory mode used for troubleshooting by customer support.

Examples:

> unlock enable-configuration=bh7g8

# 4.4 Major Configuration Parameters

These commands change several operating parameters of the radio that are part of the radio configuration. When entering commands with multiple parameters, if a parameter is not included, that parameter keeps its current value.

## distance

```
maximum=10..255 (km), 10..158 (miles) units=km or miles
```

Sets the limit for the maximum distance of any RF link in this network. You only need to set this maximum distance at the root or hub node. All other nodes will automatically configure the maximum distance to that of the parent node.

The units you choose (km or miles) will be used in other displays when reporting the measured distances.

In general you should leave the maximum distance set to the default value of 80 km (50 miles). But if you are deploying a network where one or more links exceed this distance you must change this parameter to a value that is equal to or greater than the maximum link distance.

Increasing the maximum distance results in a slight decrease of the network capacity.

Examples:

- > distance 100 km
- > distance units=miles

### ethernet

## speed=auto-10 or 10hdx or 10fdx or 100hdx or 100fdx or auto or off

Sets the ethernet port speed to a combination of 10 or 100 Mbps, half or full duplex, or auto negotiate.

In installations requiring a very long outdoor CAT5 cable, operation at 100 Mbps may become unreliable. For this reason the **auto-10** setting forces the speed to 10Mbps but negotiates the

half vs full duplex setting. The **auto** setting negotiates both the speed and duplex to the fastest configuration supported by the other device on the Ethernet. With this setting the radio also detects and crosses over the Tx and Rx signal pairs, if necessary.

You can also turn **off** the ethernet port, but only if your command session is over the console port, or remotely over an RF link. This can be useful for test purposes if you suspect that you created a loop in the network and want to shut down this port without turning off the radio.

### *timeout-sec*=5..10000

Sets the time the radio will retain Ethernet addresses obtained from the network.

#### multi-cast-timeout-sec=5..10000

Sets the time the radio will retain Ethernet multi-cast addresses obtained from the network. This can not be set to a value below the station-timeout.

## Examples:

## > ethernet speed=10fdx timeout=100

#### node

# type=hub or remote or root-1 or root-2 or branch or leaf

For a point-to-point network configure one of the two radios as the **hub** and the other as the **remote**. At the hub also set the **max-children** parameter to 1, which optimizes the network for point-to-point.

For a point-to-multipoint network configure the central radio as the **hub** and all other radios as **remote**. In a fixed installation you would typically deploy the remote radios with directional antennas pointing at the hub radio.

In a tree network configure the central radio as the **root**. Use **root-1** if you have a single antenna at the root. You may also deploy a root with two antennas on ports A and B in which case use **root-2**.

In a tree network all other nodes must be configured as either **branch** or **leaf**. A branch node will attempt to connect to a parent (which can be the root or another branch) using the rf-1 configuration. It will also be acting as a parent and serve as an access point using the rf-2 configuration.

A leaf node will attach to the parent (root or branch) using the rf-1 configuration.

When you attempt to configure a node to be a branch or a root the radio may indicate that it is not authorized to operate in that mode. In that case contact Afar to purchase a key to operate the radio in the tree topology.

#### max-children=1..32

At the hub, root or branch nodes this value specifies the maximum number of children that will be allowed to join the network through this access point. Once the radio has the maximum children specified it stops allocating a slot for new nodes to join the network. This improves the inbound throughput slightly, specially if the number of children is small. It also prevents an

unauthorized radio to join the network. In a point-to-point link make sure you set this parameter to 1.

# name="ASCII string"

Gives the node a meaningful name for further reference. This name will be used as the command prompt. It is also used to identify the node in a variety of commands and displays. The name field can be up to 23 characters with no spaces. If spaces are desired, you may include the whole name in quotation marks. In some displays the name is truncated to 10 characters.

#### network-id=0..65,535

You must set all the radios that are part of the same network with the same network-id, otherwise they will not be allowed to join the network. The default value is zero. We recommend that you set the network id to a unique number that you keep private to prevent an unauthorized radio to join your network.

To keep the network-id private its value is only displayed if the configuration is unlocked.

## location="ASCII string"

Optional parameter to define the location of the node. This field is displayed in the "Display-configuration" output and also reported through SNMP. This field is used for information only. The location string can be up to 25 characters with no spaces. If spaces are desired, you may include the whole string in quotation marks.

## contact="ASCII string"

Optional parameter to define the contact for maintenance purposes. This field is displayed in the "Display-configuration" output and also reported through SNMP. This field is used for information only. The contact string can be up to 25 characters with no spaces. If spaces are desired, you may include the whole string in quotation marks.

## Examples:

>node name=bank location="wall street" contact=964-5848

# rf-1-setup rf-2-setup

antenna=a or b
receive-channel=nn,nn,nn....
transmit-channel=nn
power-dbm=nn
speed-mbps=nn

There are two RF configurations, 1 and 2, which take the same parameters. All node types use the RF configuration 1. Node types **root-2** or **branch** also use the RF configuration 2 for links with their children. The table below shows how the radios use the two RF configurations depending on the node type. Once you set the node type issue the ">display-configuration" command to display this information.

| Topology                 | Node type | rf-1               | rf-2               |
|--------------------------|-----------|--------------------|--------------------|
| Point-to-                | hub       | Link with children | Not used           |
| Multipoint remote Link w |           | Link with parent   | Not used           |
|                          | root-1    | Link with children | Not used           |
| Tree                     | root-2    | Link with children | Link with children |
|                          | branch    | Link with parent   | Link with children |
|                          | leaf      | Link with parent   | Not used           |

**Antenna**: In most topologies use antenna A for the RF configuration 1, and antenna B for the RF configuration 2. This is not mandatory, there are situations when you may want to override this default.

**Receive-channel**: For the link with the parent this value must match the transmit channel of the desired parent. If you have the roaming option enabled you can specify up to six receive channels for the rf-1 configuration (separate values with commas but no spaces). These channels should match the transmit channels of separate access points in the area (hub, root or branch). The radio will then attach to the parent with the strongest signal and change parent automatically when the signal becomes too weak.

**Transmit-channel**: This is only applicable at the parent nodes for the links with their children. At the child nodes, the transmit channel is configured automatically when the node attaches to the parent (it will be set to match the receive channel of the parent).

**Power-dbm**: This is the transmit power fed into the antenna. The default value is 18 dBm which is adequate in most situations. If you do not have enough link margin or there is interference in your channel you may want to increase the power up to the maximum value aupported by your model. If your links are very short and you have plenty of signal you can reduce the transmit power in order to re-use the same channel in other links in the area.

**Speed-mbps**: This is only applicable at the parent nodes for the links with their children. At the child nodes the speed is set automatically to match that of the parent. The default value is always the highest speed supported by your specific model. The lower speeds may be appropriate for very long links where the receive signal strength is too weak and you need a little more link margin. We suggest that in those cases you first increase the transmit power and only then start reducing the speed.

### Example:

> rf1 ant=a rec=15 tra=15 po=23 sp=0.5

> rf1 rec=6,13,18,24

# single-node-reboot

#### timeout-sec=15..20000

After power up, a radio attempts to get an RF link up with one or more radios. If a radio fails to get a link up (or drops all existing links), it will perform a complete reset after the timeout specified in this command.

This feature is useful if you issue a command to a distant radio (over an existing RF link) and the link drops as a consequence of the command. If that radio now has no other links up it waits for the "single-node-reboot" and then perform a reset. As a result, the radio reverts to the saved configuration, allowing it to reestablish the original link.

Examples:

> snr 60

# time-division-duplex

# sync-mode=off or auto

This parameter selects whether this radio participates in the negotiation of the heartbeat synchronization to select a single source for the heartbeat. The default **auto** mode is recommended for most applications.

The **off** mode may be useful in situations where there is a variable and significant delay in the local Ethernet connecting the several co-located radios. In that case the radios may not be able to establish synchronization and you may get better results turning off the heartbeat protocol.

See section 2.4.3 for a detailed explanation of the synchronization between co-located radios.

## *cycle-period-ms*= 20 or 40

A cycle period of 20 ms (default) results in lower latencies throughout the network. However there will be more transitions between transmit and receive resulting in somewhat lower throughput capacity for the network. A cycle period of 40 ms has the opposite effect.

For small networks a cycle period of 20 ms is usually preferred. If you have a network with many nodes that are simultaneously active the 40 ms cycle will give you better performance.

The cycle period only needs to be set at the hub or root nodes. All the children will pick up the cycle period from their parents.

## split-outbound-percent=auto or 10 or 20 or 30 or 40 or 50 or 60 or 70 or 80 or 90

This parameter is relevant at the hub or root nodes only. It specifies the percentage of the total cycle period dedicated to RF outbound transmissions (from parent to children). The remaining time is dedicated to inbound traffic (from children to parent). You only need to specify this parameter at the root or the network hub. For all the other nodes, as they join the network they take the split information from their parent.

In **auto** mode a parent radio dynamically assigns a split based on the current traffic load in each direction. This split may be different from cycle to cycle and different at each branch on a tree.

Select fixed splits if you co-locate multiple radios and need to avoid self-interference. You may also choose a fixed split if your traffic is constant and consistently favors either outbound or

inbound. In all other cases select the **auto** mode. See section 2.3.1 for a more detailed explanation of fixed versus auto splits.

At very low RF speeds (0.25 and 0.5 Mbps) the radio will not allow you to select some of the more asymmetric splits as they would result in packets that have too few bytes.

# Example:

```
> tdd sync=off cycle=40 split=70
```

# 4.5 Internet Protocol (IP) Management Commands

The IP Management commands configure the radio IP protocol parameters which allow the radio to be monitored and configured through Telnet and SNMP. Refer to section 5 for a more detailed explanation on those two applications.

# ip-configuration

```
address=<ip address>
netmask=<string>
gateway=<ip address>
dhcp-client=yes or no
```

This command configures the radio IP address, netmask and gateway. The IP configuration is optional and the radios are shipped with these parameters left blank. Once the IP configuration has been initialized, the radios will reply to "ping" packets. The IP configuration is also required in order to use the "ping", "snmp" and "telnet" features.

Alternatively you can enable the **dhcp-client** function. In that case the radio will attempt to configure its IP address parameters from a DHPC server in the network.

Since the two radios in a link are bridged together they are in the same "internet network".

# Example:

```
> ipconfig add=207.154.90.81 netmask=255.255.255.0 gateway=207.154.90.2
```

# ping

```
destination=<string>
count=0..500
size-bytes=32..1400
```

This command causes the radio to "ping" the destination address and display the results. The "ping" packet consists of an ICMP packet with a length specified by the "size-bytes" parameter. The destination is any valid IP address. When the destination host receives the packet it generates a reply of the same size. Upon receiving the reply the radio displays the round trip delay. This process is repeated until the number of replies reaches the value

specified by the "count" parameter (default to 4). A count of zero leaves ping running indefinitely until stopped by the user.

Example:

> ping 207.154.90.81 count=10 size=100

## snmp

The radio runs an SNMP agent which allows up to four IP addresses to be specified as valid SNMP managers. This command configures those IP addresses and the type of access allowed. You can issue the command up to four times to specify each separate IP address manager. The radios are shipped with all entries blank. While no entries are specified, the unit accepts SNMP "get" requests from any IP address with the "public" community. Once one or more entries are specified, the radio only responds to requests from the specific IP addresses listed. This list of authorized managers is also used for validating Telnet requests.

Refer to section 5 for an overview of Network Management using SNMP and Telnet.

## manager=<ip address>

Specifies one valid IP address where the SNMP manager or Telnet session will run.

## community=<string>

Any string of up to 9 characters. For SNMP requests the "community" field in the request packet from this IP address must match this parameter. For a Telnet session the username entered when initiating the session from this IP address must match this string. If this parameter is not specified it defaults to "public". Note that you must always enter the "manager" IP address in the same command line that sets the "community" value.

### access=g or gs or gst or gt

SNMP access type authorized for this IP manager. Specify as any combination of three letters: g (get), s (set) and t(trap). If this parameter is not specified it defaults to "get". Note that you must always enter the "manager" IP address in the same command line that sets the "access" value.

### authentication-traps=0 or 1

Specifies whether an "authentication trap" should be generated if a SNMP request is received that can not be honored (due to invalid IP address, community or access fields). When enabled, all IP managers that have "trap" access will receive this trap.

## delete=1..4

Allows deleting one entry in the SNMP table. The number 1..4 refer to the entry number as listed in the "display configuration" report.

## Example:

> snmp manager=207.154.90.81 com=support access=gst

# udp-configuration

console=on or off vital-port-1=1..0xFFFF vital-port-2=1..0xFFFF command-port=1..0xFFFF max-response-bytes=500..1466 socket-mode=1 or 2 peer-address=<ip address> peer-command-port=1..0xFFFF

The **console** parameter turns **on** or **off** the radio UDP interface. The factory default is off. You may turn it on for either of the following purposes:

- 1. To send and receive **vital packets** which the radio classifies as the highest priority (see section 2.5.2).
- 2. Send radio configuration text commands encapsulated in UDP/IP packets. This is useful when you want to configure the radio from a program running on an external computer

The **vital-port-1** and **vital-port-2** specify two different UDP port numbers. The radio examines the "source" and "destination" ports of any UDP encapsulated packets that the radio receives and queues for transmission over RF. If any of those two values match the vital-port-1 or vital-port-2, the packet is classified as **vital priority** and is transmitted ahead of all other packets.

All the remaining parameters are used for the purposes of issuing radio commands using UDP encapsulated packets. The formats of these UDP packets and radio replies are described in detail in section 5.3.

The **command-port** parameter is the UDP port number used by the radio to receive commands.

The **max-response-bytes** parameter allows extending the length of the UDP response packets generated by the radio beyond the default 500.

The **socket-mode=1** (default) is intended for applications where the controlling program allocates a single socket for packets in both directions, while **socket-mode=2** is used when the program must create separate sockets for sending to the radio and receiving from the radio.

In both modes the radio listens for UDP packets addressed to the specified **command-port** number. In **socket-mode 1**, if you do not specify a **peer-address** and a **peer-command-port** the radio accepts packets from any IP address and port and sends the responses to the same IP address and port from which the command was received. If you specify a **peer-address** and/or a **peer-command-port** the incoming packets must match these parameters, otherwise the packets will be ignored.

In **socket-mode 2**, the radio sends the UDP command replies to the IP address specified by the **peer-address** parameter and sets the destination UDP port to the value specified by the **peer-command-port** parameter. Additionally the IP address on incoming packets must match the **peer-address** parameter.

# 4.6 Installation and Link Monitoring Commands

These commands are useful as installation aids and also for monitoring link statistics after the link is established.

# antenna-alignment-aid

# mode=off or a-antenna or b-antenna

With the mode other than **off**, the radio outputs, through the auxiliary port, an audio signal with a pitch proportional to the Receive Signal Strength (RSS) level of packets received on the specified antenna. AFAR provides a special cable adapter that converts the three-pin auxiliary port connector into a standard female audio jack. Use this cable to connect the auxiliary port to a pair of standard headphones while aligning the antenna.

While the antenna alignment is on the RS-232 console output is not available. When the antenna alignment output is set to **off** the auxiliary port output reverts to RS-232 console.

The antenna alignment output setting can also be saved as part of the radio configuration. This is useful to take a pre-configured radio to an installation site with no need to turn the antenna alignment ON (through a terminal) after power up.

## Example:

>aaa a-antenna

>aaa off

# monitor-flow

This command continuously displays the current and peak data rates to and from all the radios that have a direct link with this one. Press the [space bar] to terminate the command.

# monitor-link

node=1, 4..N clear=0 or 1

This command continuously displays link statistics including the RSSI at both ends of the link, link distance, percent of packets lost, and the elapsed time since this link has been up. You must specify a valid **node** number from the list displayed by the **show links** command (if this radio is involved in only one link you do not need to enter the node number). Press the [space bar] to terminate the command.

The "clear=1" parameter clears the percent of dropped packets statistic. You can also clear that statistic by pressing the "zero" key while the command is running.

Examples:

>monitor-link node=4 clear=1

# monitor-roaming

If a radio is configured to roam between multiple hubs, this command shows which hubs are currently within range, and the Receive Signal Strength (RSSI) from each hub. The report also identifies the current hub that this radio is attached to. This information is refreshed once per second. Press the [space bar] to terminate the command.

## show-table

# table=status or ethernet or econsole or links or tree or radios or ip-stack format=counts or times

This command displays various tables in different formats as described below:

## status table

This contains miscellaneous information including system start and run times, unit temperature, input DC voltage, and RF link status. The "format" parameter is not applicable for this table.

## ethernet-stations table

This table can be displayed in two formats, "counts" (default) and "times".

#### >show ethernet

|    |                   |                |       | Discard | i – – | Forwa  | ard    |
|----|-------------------|----------------|-------|---------|-------|--------|--------|
| #  | MAC address       | IP address     | Radio | from    | to    | from   | to     |
|    |                   |                |       |         |       |        |        |
| 0  | ff-ff-ff-ff-ff    |                | Local | 0       | 0     | 0      | 919    |
| 1  | 00-0d-94-00-3a-9d |                | me    | 0       | 0     | 388    | 361    |
| 2- | 01-0d-94-00-00-01 |                | me    | 0       | 0     | 0      | 0      |
| 3  | 00-a0-cc-66-70-8e | 207.154.90.161 | 4     | 0       | 0     | 197246 | 99568  |
| 4  | 00-a0-cc-d7-06-76 | 207.154.90.173 | Hub   | 0       | 0     | 99578  | 197133 |
| 5  | 00-a0-cc-d6-fd-50 |                | 6     | 0       | 0     | 122    | 148    |
| 6  | 00-a0-cc-d7-0b-0d | 207.154.90.204 | 5     | 0       | 0     | 180    | 0      |
| 7  | 00-a0-cc-d7-0b-14 |                | Hub   | 0       | 0     | 118    | 0      |
| 8  | 00-0d-94-00-42-69 |                | 4     | 0       | 0     | 1      | 0      |

### >show ethernet times

| #  | MAC address       | IP address     | Radio MC | Time added      | Idle    | VLAN |
|----|-------------------|----------------|----------|-----------------|---------|------|
|    |                   |                |          |                 |         |      |
| 0  | ff-ff-ff-ff-ff    |                | Local    | 11-Jan 22:57:57 |         | N/A  |
| 1  | 00-0d-94-00-3a-9d |                | me X     | 11-Jan 22:57:57 |         | N/A  |
| 2- | 01-0d-94-00-00-01 |                | me       | 11-Jan 22:57:57 | 5490.86 | N/A  |
| 3  | 00-a0-cc-66-70-8e | 207.154.90.161 | . 4      | 11-Jan 23:30:48 |         | N/A  |
| 4  | 00-a0-cc-d7-06-76 | 207.154.90.173 | Hub      | 11-Jan 23:32:32 |         | N/A  |
| 5  | 00-a0-cc-d6-fd-50 |                | 6        | 12-Jan 00:28:22 |         | N/A  |
| 6  | 00-a0-cc-d7-0b-0d | 207.154.90.204 | 1 5      | 11-Jan 23:30:56 | 20.23   | N/A  |
| 7  | 00-a0-cc-d7-0b-14 |                | Hub      | 11-Jan 23:31:14 | 14.96   | N/A  |
| 8  | 00-0d-94-00-42-69 |                | 4        | 12-Jan 00:29:06 | 21.64   | N/A  |

Both formats list all the ethernet stations attached to either this radio or other radios that have a direct link to this one. The tables list the MAC (Ethernet) address of the station, and, if known, the IP address.

The first row in the table tracks broadcast traffic while the second entry is always the address of the radio itself. The <u>Radio</u> column shows the radio where that station is physically attached. It may have a number 4 through N which identify one of the children radios as shown in the **show links** table. Or it may say: "**Local**" to indicate stations connected to the local Ethernet, "**me**" to identify this radio, "**Hub**" for the parent radio, and "**Bcast**" for addresses that are in an unknown segment (this radio broadcasts packets to these addresses through all ports).

The "counts" format shows the cumulative number of ethernet packets that have been seen with that MAC addresses in the source ("from") or the destination ("to") fields. The radios operate

the Ethernet port in promiscuous mode and therefore look at all the packets in the Local Area Network. The radios discard the packets that are known to be local, but forward all other packets to remote radios. These are accounted separately in the report.

The "times" format indicates whether that entry is for a "multicast" (MC) address, shows the time when the station was added to the table, and how long since that address has been seen. When the "idle" time exceeds the time specified by the "ethernet" command, that entry is deleted from the table.

## links table

This table displays various statistics for all the RF links with adjacent radios. For a leaf or remote radio there is only one entry which is the link to the parent. For a parent radio there may be multiple entries. The entry with an ID of 1 is always the link to the parent. The table shows the link distance in either miles of km. You can use the "distance" command to change the units.

If this radio is enabled for roaming and is set to receive in more than one channel, then this report also includes the "Roaming Table". This table includes a line for each receive channel, the Hub Serial Number of a hub transmitting in that channel, the RSSI and the time elapsed (in seconds) since that RSSI was measured.

| ROAMING TABLE:              | Rx<br>chan              | Hub<br>Ser.N            | RSSI              | Time<br>elapsed   | i           |               |           |
|-----------------------------|-------------------------|-------------------------|-------------------|-------------------|-------------|---------------|-----------|
| current chan                | 12<br>25<br>-> 32<br>37 | 16322<br>16300<br>15005 | -73<br>-65<br>-53 | 1.0<br>0.4<br>0.0 | -           |               |           |
| DIRECT LINKS:<br># Ant Name | Ser.N                   | Rmt<br>RSSI km          | Rmt<br>TxPwr      | My<br>RSSI        | % Dr<br>Now | opped<br>Ever | Uptime    |
| 1 A bra-15005               | 15005                   | -61 0                   | 18                | -53               | 0           | 0.0           | 000:58:40 |

### tree table

In response to this command the radio broadcasts a discovery packet to obtain information from all the radios in the network including radios that may be several hops away. It then displays various statistics for all the links. The first column indicates in an indented fashion the "level" of each radio in the tree, which corresponds to the number of hops away from the root (or hub). For each radio that is a parent the report displays the entries of all its children before moving to another node at the same level. You can find the parent of any node by going up the table to the first entry with one level lower.

| COMPLETI | E TREE | NI | ETWORK:   |                |    |        |     |           |
|----------|--------|----|-----------|----------------|----|--------|-----|-----------|
|          |        |    |           |                | /  | - Pare | ent | Link\     |
| Level    | Type   | #  | Name      | IP address     | km | RSSI   | %   | Uptime    |
|          |        |    |           |                |    |        |     |           |
| 0        | RT1    | 0  | rt1-16322 | 207.154.90.108 |    |        |     |           |
| 1        | bra    | 4  | bra-16300 | 207.154.90.161 | 0  | -71    | 0   | 000:56:33 |
| 2        | lf     | 4  | rmt-16323 |                | 0  | -71    | 0   | 001:05:25 |
| * 1      | bra    | 6  | bra-15005 | 207.154.90.163 | 0  | -76    | 0   | 000:58:20 |
| 2        | lf     | 4  | lf-17001  |                | 0  | -53    | 0   | 000:56:33 |

### radios table

This command displays both the **links table** and the **tree table** described above.

### econsole table

The unit broadcasts an e-console discovery packet on both its ports: Ethernet and RF, and then reports all the replies. These include both gateways and radios that can be reached on either port.

# spectrum-analysis

antenna=a or b display=graph or table dwell-time-ms=1..1000

This command switches the receiver to the specified antenna (defaults to A) and then performs a scan of <u>all</u> the channels from 2.400 to 2.500 MHz, dwelling on each channel for the specified amount of time (defaults to 20 milliseconds). While on each channel it measures the RSSI for that channel and stores its peak value. It then displays the data collected in a graphical or table formats (defaults to "graph").

Note that even though the *PulsAR radio* channels are spaced 2 MHz apart, the receiver RF bandwidth is approximately 5 MHz. Therefore the RSSI value reported for each channel represents the total energy in a 5 MHz band centered around that channel. For this reason, a narrow band transmitter will show up in the spectrum analysis report as a lobe with 5 MHz bandwidth. Conversely, you do not need to find a quiet 5 MHz wide region in the spectrum analysis report to select a quiet channel, i.e., any single channel sample that shows a low "noise" level, is a good candidate to select as a receive channel.

## Examples:

```
>spectrum-analysis antenna=b
>spa dwell=500
```

# time-analysis

```
channel=0..50
antenna=a or b
display=graph or table
dwell-time-ms=1, 2, 5, 10, 20, 50, 100, 200, 500
```

This command switches the receiver to the specified antenna (defaults to A) and then measures the RSSI for a <u>single</u> channel over a period of time. Each "sample" consists of the maximum RSSI measured during the dwell time specified (defaults to 20 milliseconds). After collecting 60 samples the RSSI values are displayed graphically or numerically (defaults to "graph").

## Example:

```
>time-analysis antenna=b
>tia ant=a dis=t dwell=500
```

## 4.7 File Utilities

The *PulsAR radio* maintains a file system that allows multiple programs to be stored in either non-volatile flash PROM or volatile RAM. New programs can be downloaded into the *PulsAR radio* memory through the auxiliary port, through the Ethernet port, or to a remote radio across the RF link.

One of the programs in flash PROM is designated as the default program to run after reboot. On power up that program is copied from PROM into RAM and the code runs out of RAM.

Both sections of memory (non-volatile flash PROM and volatile RAM) are segregated into two "directories". The non-volatile flash PROM is called "flash" signifying the flash PROM and the volatile RAM is called "tmp" signifying the temporary status of the program. Use the "directory" command to view the programs loaded and whether they are in non-volatile or volatile memory.

Any program can be invoked with the command "run" without making it the default file. This is useful when upgrading the software over an RF link as a way to ensure that the new code is working correctly before making it the default.

# console-speed-bps

## baud-rate-bps=9600 or 19200 or 38400 or 57600 or 115200

Sets the Auxiliary port of the radio to the specified baud rate. This setting is not saved in the radio configuration, the auxiliary port always reverts to 9600 baud on power up.

This command is useful to speed up the download process over the auxiliary port. Before issuing the download command, use this command to change the radio console speed to the highest baud rate supported by the PC. Then change the terminal settings to match the radio speed. Issue the download command described below and initiate the transfer at the terminal.

Examples:

>console-speed-bps baud-rate-bps=115200

# copy-file

# source=filename destination=filename

Copies the input-file into the output-file. If the memory location is not defined (flash or tmp), the command assumes the flash directory.

Examples:

>copy-file tmp/pmp03 25 pmp03 25

# delete-file

## filename=filename

Deletes the specified file from RAM or Flash PROM. If the memory location is not defined (flash or tmp), the command assumes the flash directory.

Examples:

## >delete pmp03 25

# directory

# format=short or full

Lists all the files currently stored in flash PROM and RAM, their size, the sectors occupied and the MD5 checksum (full version). It also indicates which of the files is the default program. Files stored in flash PROM have the flash/ prefix. Files stored in RAM have the tmp/ prefix.

Examples:

>dir

# download-file

source=path/filename destination=filename method=inline or binary

Downloads a program file from a PC to the Radio.

To download a file through the Ethernet port or across RF links you need to be running the Econsole program on a PC attached to a radio through the Ethernet port. In this case the program file must be in binary zipped format (with extension .bze). The path/ in the source parameter is the PC directory where the file resides. The program file is transferred to the radio and is stored in memory under the name specified by the destination parameter. If the destination parameter is omitted, the file will be stored in Flash PROM with the same name as the source. Note that the ".bze" extension is required in the command. The download "method" must be "binary" (which is the default).

Example:

# >download C:\load\pmp03\_12.bze

download the file pmp03\_12.bze from the PC directory C:\load into the unit file flash/pmp03\_12

If the download is executed from a terminal connected to the Auxiliary port, the file is in ASCII format and has the extension .dwn. The download method must be "inline". The source parameter is not needed since, after issuing the command, you must initiate the transfer of the file from the terminal.

Example:

### >download destination=pmp03 12 method=inline

After issuing the command initiate the file transfer using the terminal facilities.

# run-file

### filename=filename

Executes the specified file. The file is first copied into RAM and then the program is executed out of RAM. If the radio is rebooted or power cycled, the radio reverts back to the program

defined as the default program. If the memory location is not defined (flash or tmp), the command assumes the flash directory.

Examples:

>run pmp03 04

# set-default-program

# filename=filename

Sets the specified file as the default program to be loaded upon reboot or power cycle. Since the default program must reside in flash memory, the "flash/" prefix is assumed and is not required for the command.

Examples:

>sdp pmp03\_04

# 4.8 Event Logging Commands

The *PulsAR radio* keeps track of various significant events in an "event log". This event log holds up to 500 events. The first 100 entries in the log are filled sequentially after power up and are not overwritten. The remaining 400 entries consist of the last 400 events recorded. All events are time-tagged with system time.

Events are classified in different categories from level 0 (catastrophic error) to 7 (information).

# clear-log

### region= all-events or reboot-reasons

This command clears the contents of the system event log from the specified "region". After a code upgrade it is recommended to clear the reboot reasons since the pointer in non-volatile memory pointing to the reason message may no longer be valid.

# display-log

```
region=end or tail or beginning or all-events or reboot-reasons length=1..500 id=0..200 min-level=0..7 max-level=0..7
```

This command outputs to the terminal the specified **region** of the event log. The **length** parameter specifies the number of events to output (defaults to 10). The remaining parameters provide filters to leave out specific events. If the **id** parameter is specified, only the event identified by that id will be displayed. The **min-level** and **max-level** settings allow the user to display only the events with the specified category range.

When the region is specified as **tail**, the command displays the last 10 events followed by a blank line, then waits for more events and displays then as they occur. You can press the space bar to exit this mode.

The **reboot-reasons** region of the event log consist of the last four events that that caused the gateway to reboot. These events are stored in non-volatile memory. The time tag in these events is the time the gateway was up since it was rebooted, not the time of day.

Examples:

```
>display-log region=all
```

>display-log region=all length=300 min-level=2 max-level=6

#### max-event

Sets the event severity level that should be saved or displayed. These two parameters are saved as part of the configuration

#### save=0..7

Only events of the specified level or below will be saved in the event log.

## *print=0..7*

Events of the specified level or below will be output to the console port as they occur.

Examples:

>max-event print=6

# 4.9 Miscellaneous commands

## date

The *PulsAR radio* will set the internal radio date and time automatically by decoding Network Time Protocol (NTP) packets in the Ethernet LAN. The "zone" parameter specified with the "date" or "time" command will then be used to display the date/time in local time. The "zone" value is saved as part of the radio configuration.

If NTP packets are not available, the user can initialize the radio date and time with either the "date" or "time" commands. The parameters for both commands are identical, but the parameter order is different. The date command can be entered as:

> date 16-may-2000 10:32:06

## date=day-month-year

Sets the date used by the radio. The day / month / year parameter may be separated by any valid separator ('-' '/' etc.)

## time=hh:mm:ss

Sets the radio time in hours, minutes and seconds. Use colons to separate the three fields.

## zone=zone-code or offset

Sets the time zone to be used by the radio to translate the NTP time to local time. It can be specified by an offset from GMT (-0800 or +0200 for example), or as a "zone-code". The valid "zone-codes" and the respective offsets are shown below:

| Zone                   | zone code | offset |
|------------------------|-----------|--------|
| Pacific Standard Time  | PST       | -0800  |
| Pacific Daylight Time  | PDT       | -0700  |
| Mountain Standard Time | MST       | -0700  |
| Mountain Daylight Time | MDT       | -0600  |
| Central Standard Time  | CST       | -0600  |
| Central Daylight Time  | CDT       | -0500  |
| Eastern Standard Time  | EST       | -0500  |
| Eastern Daylight Time  | EDT       | -0400  |
| Greenwich Mean Time    | GMT       | 0000   |

# help [command-name]

If no command is specified, displays the complete list of commands. If a command is specified it displays the valid parameter and corresponding values for that specific command.

# Examples:

## >help monitor-link

# history

Displays the previous commands entered.

## license

# key=< ASCII string>

The "license" command is used to turn ON or OFF a set of optional features or capabilities. The key is a 35-character string combination of ASCII letters, numbers, and hyphens. The key must be input with the syntax as shown in the example below, including hyphens, for the radio to accept it. The characters can be input as upper or lower case.

After entering the key you must reboot the radio for the feature, enabled by the key, to take effect.

Each key is unique for a particular radio serial number and capability, i.e. a key generated to turn ON a capability on one serial number will not work on another radio.

### Example:

>license key=02EL1-ZGZ42-G0000-00C54-81WAJ-C9BEK

# logout

Closes the current Econsole session.

# reboot

Resets the radio causing the software to perform a complete start up sequence. This is equivalent to power cycling the radio off and on.

# time

time=hh:mm:ss date=day-month-year zone=zone-code or offset

This command is identical to the "date" command explained above except for the order of the parameters. It allows the time and date to be entered as:

> time 10:32:06 16-may-2000

# version

Displays the radio model and software version.

# **5 NETWORK MANAGEMENT**

The radios operate as part of a network environment with many devices. Whether operated by an Internet Service Provider (ISP) or the Information Technology (IT) department of a business, there is often a need to supervise and manage the network from a central Network Operations Center (NOC). This chapter describes the features of the *PulsAR radio* that are useful for this purpose.

## 5.1 Telnet

#### 5.1.1 General

Telnet, which stands for Telecommunications Network, is a protocol that allows an operator to connect to a remote machine giving it commands interactively. Once a telnet session is in progress, the local machine becomes transparent to the user, it simply simulates a terminal as if there was a direct connection to the remote machine. Commands typed by the user are transmitted to the remote machine and the responses from the remote machine are displayed in the telnet simulated terminal.

## 5.1.2 Starting a Telnet Session

In order to start a telnet session with a radio you first need to configure the radio with a unique valid IP address. This is done with the *ip-configuration* command described in section 4. This initial configuration must be done using either the RS-232 console port or the ECON program.

Once the radio has an IP address, you must start the telnet application at the local machine and establish a connection with the IP address of the radio. If the local machine is a PC running Windows, you can start Telnet through Hyperterminal as follows:

- 1. Start the Hyperterminal application (in a typical Windows installation Hyperterminal can be found from the **Start** button under Programs/Accessories/Communications...)
- 2. From the **File** menu choose **New Connection**.
- 3. In the **Name** field enter any name you wish and press the OK button. This will open the "Connect To" window.
- 4. In the last field, titled "Connect using:", select TCP/IP (Winsock). The fields above will change to Host Address: and Port Number:.
- 5. In the **Host Address** field, type the IP address of the radio, then press the OK button.
- 6. TCP will now attempt to connect to the specified device. If successful the radio will request a login name with the prompt **login**:
- 7. Type *public* followed by the Enter key

The radio will now display its prompt command and you may type any commands as described in section 4.

If after entering the *public* login name, the terminal displays the message "Login Failed", this may be due to the radio being configured to be managed from only some specific IP addresses. This is explained in the following section.

## 5.1.3 Telnet Security

The remote management capability through Telnet opens the possibility for an unauthorized user to login to any radio accessible through the Internet. The radio configuration can be password protected with the use of the **lock** and **unlock** commands. If further security is desired you can specify up to four source IP addresses that are authorized to initiate Telnet sessions with the radio. When configured in this way, the radio will reject Telnet requests from all IP addresses that are not in the authorized list.

The authorized source IP addresses for Telnet are the same addresses that are authorized to perform SNMP management. They are entered using the *snmp* command described in section 4 and can be viewed with the *display-configuration* command. When this list is empty, you can initiate a Telnet session from any IP address with the login name *public*. When this list is not empty, Telnet sessions can only be initiated from the listed hosts. Additionally, for each host, the login name must match the string listed for the *community* field.

If you wish to use this security feature you need to know the IP address of the local machine. On a PC running Windows, one way to find its IP address is to open a DOS window and issue the command:

>ipconfig

## **5.2 SNMP**

## 5.2.1 Command Line Interface Versus SNMP

Configuration settings on the *PulsAR radio* are displayed and modified using a command line interface, which can be accessed using either the RS-232 console port, the ECONSOLE program, or via a TELNET session

In a NOC environment, there is a need for an automated monitoring system to collect on an ongoing basis information from devices in the network for three purposes:

- 1) to build an inventory of all the devices of the network
- 2) to keep track of all devices on the network and raise alarms when any device becomes unreachable (device failed, link down, etc)
- 3) to maintain statistics on traffic levels in order to implement usage-based charging, or to determine where congestion exists in the network, so that the network can be expanded to accommodate growth

Command line interfaces are not very suitable for these purposes, and the *PulsAR radio* supports the Simple Network Management Protocol (SNMP) to assist in these tasks. SNMP is a simple,

transaction-based (command/response) protocol, which allows a variety of third-party software products to query network devices and collect data for these purposes.

For a generic introduction to the SNMP protocol, we recommend the book "The Simple Book - An Introduction to Internet Management" by Marshall T Rose (P T R Prentice-Hall, 1994).

## 5.2.2 What is SNMP?

The SNMP protocol is described in the following documents:

- RFC1157 Simple Network Management Protocol (SNMP) <a href="ftp://ftp.isi.edu/in-notes/rfc1157.txt">ftp://ftp.isi.edu/in-notes/rfc1157.txt</a>
- RFC1155 Structure and identification of management information for TCP/IP-based internets ftp://ftp.isi.edu/in-notes/rfc1155.txt
- RFC1213 Management Information Base for Network Management of TCP/IP-based internets: MIB-II <a href="mailto:ftp://ftp.isi.edu/in-notes/rfc1213.txt">ftp://ftp.isi.edu/in-notes/rfc1213.txt</a>

SNMP is a specification for the interaction (*protocol*) between the *SNMP agent* embedded in a network device, and the *SNMP manager* software running on another machine in the network.

The data provided by the SNMP agent in a network device is described by a document called the MIB (Management Information Base). **MIB-II** describes the basic information provided by all devices, and additional documents describe optional extensions for components that may not exist in most devices.

Devices may also provide non-standard MIB groups. In order for a network management system to make use of these extended features, the MIB description must be obtained from the device manufacturer and loaded into the management station.

SNMP data travels in IP packets, using the UDP port 161 for the agent, so in order to use SNMP, the device must have an IP address.

## 5.2.3 Security Considerations in SNMP

SNMP was designed before the Internet grew commercial, and the original design was not secure. Later versions intended to provide security, but grew cumbersome and complex. As a result, most devices provide secure operation in a non-standard way.

The original SNMP design as embedded in the protocol, assigns network devices to named communities. Any transactions exchanged between the agent and the manager include the name of the community to which they both belong. The agent has a list of which access rights (set, get, trap) it will grant for each community of which it is a member.

In the *PulsAR radio*, this has been re-interpreted: The radio has a list of up to 4 management stations from which it will accept requests, and for each one - identified by its IP address - it is indicated what access rights it is granted, and which community string it must use. Requests from all other sources are ignored. Refer to the *snmp* command in section 4 for details on how to configure the radio for management using SNMP..

If no management stations are listed, *get*-requests with the community *public* will be accepted and responded to from any IP address.

## 5.2.4 Examples of Network Management Systems

Some of the most common network management systems are listed below. All of them provide many similar features, including network status displays showing key devices on a map, where the devices change color if they have alarms, and with provisions for activating a remote paging device if there is a problem.

## WhatsUp Gold (Ipswitch Inc)

http://www.ipswitch.com/ USD 800 (approx)

## SNMPc (Castle Rock Computing, Inc)

http://www.castlerock.com/

USD 900 to USD 2700 (approx, depending on options)

#### OpenView (Hewlett-Packard)

http://www.openview.hp.com/

USD 3,000 to USD 10,000

The OpenView product line has been revamped; HP is now positioning it not as a turnkey software product, but as a custom adapted application to be bought through a value-added implementation partner.

## Multi-Router Traffic Graphing

http://www.mrtg.org/

This is a free, open-source software, capacity planning tool.

## 5.2.5 *PulsAR radio* Management Information Base (MIB)

The *PulsAR radio* implements only the core MIB-II. A management station will see three interfaces in the *interfaces group*:

- 1 Bridge
- 2 Ethernet
- 3 Radio

The first of these represents the attachment of the SNMP agent to the bridged network. Only IP traffic seen by the embedded host is counted.

The ethernet device (*ifIndex=2*) represents the traffic passing through the radio's ethernet port. This is what should be tracked by MRTG.

The third device represents the wireless transceiver. If will appear as *down* if the radio does not have a working link to its peer. This is useful for confirming the loss of a link. The traffic counts show all packets to and from the radio, including handshaking between the two radios radios.

## 5.3 UDP Command and Data Interface

## 5.3.1 Purpose

The *PulsAR radio* firmware includes an optional command/data interface based on the UDP/IP protocol. This interface can be used for two purposes:

- 1. As a command interface allowing radio text commands and replies to be encapsulated in UDP/IP packets. This is useful when you want to configure the radio from a program running on an external computer
- 2. To send and receive **vital packets** which the radio classifies as the highest priority.

With the UDP Command Interface a host computer can issue all the same text commands available through the other interfaces and described in the radio Operator's Manual. The command text, in ASCII, must be encapsulated in an UDP/IP packet addressed to the radio. The radio replies to every command with text also encapsulated in an UDP/IP packet. This reply packet can be addressed to a pre-configured IP address or to the device that generated the command. See the **udp-configuration** command in section 4 for the options to configure this udp interface.

## 5.3.2 UDP Command Packet formats

Table 5.1 below shows the structure of the UDP command and reply packets. The host computer always initiates the command, and the radios reply to every command. The command sequence number field, in the reply, "echoes" the contents of the sequence number field in the command.

If the socket-mode is set to 2, the radio issues an "unsolicited reply" message on power up to the configured peer-address. This can be used to alert a host that the radio just rebooted. The command sequence number in this power up unsolicited reply is always zero.

The command and reply text is in ASCII. Refer to section 4 for a complete list of all valid commands. Prior to using the UDP interface you must initialize the radio IP and the UDP configuration (using commands **ip-configuration** and **udp-configuration**) through either the RS-232 console or the Ethernet Econsole ports.

Table 5.1. UDP Command / Reply Packet Format

| Bytes | Host to Radio (Command)       | Radio to Host (reply)         |               |
|-------|-------------------------------|-------------------------------|---------------|
| 0-5   | Dest MAC address              | Dest MAC address              | Ethernet      |
| 6-11  | Src MAC address               | Src MAC address               | Encapsulation |
| 12-13 | 0x0800                        | 0x0800                        |               |
| 14-33 | IP header                     | IP header                     | UDP/IP        |
| 34-35 | Src port (any)                | Src port: radio UDP emd port  | encapsulation |
| 36-37 | Dest port: radio UDP cmd port | Dest port: UDP peer cmd port  | RFC-768 (UDP) |
| 38-39 | Length of UDP payload (6-500) | Length of UDP payload (6-500) | RFC-760 (IP). |
| 40-41 | Checksum                      | Checksum                      |               |
| 42-45 | Command Sequence number       | Command Sequence number       | Payload       |
| 46-47 | Pad (all zeroes)              | Reply code                    |               |
| 48-   | Command text                  | Reply text                    |               |

The values of the "reply code" field are shown in the following table.

**Table 5.2. Reply Code Field** 

| Code | Mnemonic          | Description                                                                          |
|------|-------------------|--------------------------------------------------------------------------------------|
| 0    | CMD_SUCCESS       | Command executed successfully                                                        |
| 1    | CMD_RESTART       | Unsolicited reply at startup. A <b>start</b> command must be given.                  |
| 2    | CMD_TRUNCATED     | Response text overflow (truncated if over the value specified by max-response-bytes) |
| 3    | CMD_NOT_FOUND     | Unknown Command                                                                      |
| 4    | CMD_AMBIGUOUS     | Ambiguous abbreviation                                                               |
| 5    | CMD_BAD_ARG_NAME  | Illegal or ambiguous argument name                                                   |
| 6    | CMD_BAD_ARG_VALUE | Argument value out of range                                                          |
| 7    | CMD_ARG_MISSING   | Required argument missing                                                            |
| 8    | CMD_FAILED        | Command failed                                                                       |
| 9    | CMD_DISABLED      | A start command must be given                                                        |

.

# **6 RF LINK DESIGN**

## **6.1** Antenna Selection

The *pulsAR* radio comes equipped with two antenna ports to connect to external antennas. It is very important to select the correct antennas based on the application. This section provides an overview of the major antenna parameters to help you select the correct antenna.

## 6.1.1 Antenna Types

There are a vast number of antenna types designed for various general and special purposes, but despite the huge variety, all designs essentially address two concerns, directionality and gain. These selection criteria are discussed in the following paragraphs, along with a third criterion, polarization.

For the *pulsAR* radio, Afar carries the following antennas which should be adequate for most installation requirements.

| Band    | Antenna Type     | Gain   | AFAR Model Number |
|---------|------------------|--------|-------------------|
| 000 MH- | Omni-directional | 5 dBi  | ATO-0905          |
| 900 MHz | Dish Reflector   | 15 dBi | ATD-0915          |
|         | Omni-directional | 9 dBi  | ATO-2409          |
| 2 4 CH  | Panel            | 16 dBi | ATD-2416          |
| 2.4 GHz | Panel            | 19 dBi | ATD-2419          |
|         | Dish Reflector   | 24 dBi | ATD-2424          |

## 6.1.2 Directionality

An antenna may be designed to receive and transmit in all directions. Such antennas are omnidirectional. The sensitivity and power of an omni-directional antenna are unfocused; that is, they are spread through a wide volume of space, so the advantage of being able to communicate in all directions is traded off for limited sensitivity and power.

If it is determined that all signals of interest are coming from a definable direction, the omnidirectional antenna can be replaced by a directional or sectorial antenna, which increases sensitivity and power by focusing the beam in the desired direction. In practice, even omni-directional antennas take advantage of directionality by focusing their sensitivity and power in the horizontal plane. Rather than waste performance by sending signals into space or into the ground, the omni-directional antenna redirects its power and sensitivity from these directions, increasing performance in the horizontal plane.

In point-to-point applications, where the direction of communication is known and fixed, a highly focused directional antenna can be used to provide maximum sensitivity and power. In addition, because of its decreased sensitivity in all directions but the desired one, the directional antenna improves performance by rejecting signals not coming from the desired direction. This provides an effective increase in signal-to-noise performance.

A sector antenna has a wider "spread" than a directional (generally between 60 to 120 degrees) which makes it a cross between an omni-directional and a directional. This is useful in a point to multipoint configuration where multiple sites are grouped in the same general area. The installer can then make use of the higher sensitivity and power but also take advantage of the wider beam pattern and improved front to back ratio.

## 6.1.3 Gain

"Gain" specifies the receive and transmit performance of any antenna compared to a theoretical "isotropic" antenna or "spherical radiator". The objective of a directional antenna design is to achieve gain, by improving sensitivity and effective radiating power in specific directions.

Gain is measured and stated in decibels, abbreviated dB. The decibel is a logarithmic unit that represents the magnitude of a signal relative to a specific reference level. A signal 3 dB greater than another has twice as much power, 6 dB represents a fourfold power increase, 9 dB represents an 8-fold increase, etc. For antenna gain the units are usually written as "dBi", because it measures the increase in signal power relative to an "isotropic" radiating element.

One type of directional antenna available from Afar Communications is called a "semi parabolic". This antenna has a gain of 24 dBi (at 2.4 GHz), representing power and sensitivity levels 256 times greater than those of an isotropic antenna.

For omni-directional coverage from fixed locations, Afar Communications Inc. provides collinear antennas. The collinear design achieves gain by increased focus in comparison with the dipole design. At 2.4 GHz the standard collinear antenna used with the *pulsAR* radio provides 9 dBi gain, representing an eight-fold power and sensitivity increase.

## 6.1.4 Polarization

Another important concept for antenna performance is polarization. An antenna radiates radio waves that vibrate in a specific plane, normally horizontal or vertical. Polarization refers to the restriction of wave vibration to a single plane.

#### NOTE

Do not confuse polarization with directionality. The plane of wave vibration has nothing to do with the direction of wave propagation. For example, an antenna that focuses its energy in the horizontal plane may be vertically or horizontally polarized.

Designs such as the semi parabolic offer a choice of polarization. Mounting a semi parabolic antenna with the radiating element horizontal provides horizontal polarization, while mounting the antenna with the radiating elements vertical provides vertical polarization.

In setting up a *pulsAR* radio system, either vertical or horizontal polarization can be used, as long as polarization is the same at both ends of each link. It is essential that the two antennas at both ends of one RF link have the same polarization. Differences in polarization among antennas – called "cross-polarization" – can reduce signal considerably.

The choice of polarization – horizontal vs. vertical – is in many cases arbitrary. However, interfering signals from such devices as cellular phones and pagers are generally polarized vertically, and an excellent means of reducing their effect is to mount your system antennas for horizontal polarization.

## 6.1.5 Antenna Orientation

Directional antennas must be carefully oriented towards each other. Orientation of directional antennas is critical because their sensitivity is greatly reduced outside a fairly narrow angle. Performance of the system can be seriously degraded by misaligned directional antennas. The *pulsAR* radio has a built in feature that allows you to use an audio signal to assist in aligning the antenna. Refer to section 0 for details

## 6.2 RF Path Analysis

## 6.2.1 Line-of-Sight Requirements

At the high operating frequencies of the *pulsAR* radio, radio waves travel in a nearly straight-line path. These frequencies are greatly weakened by substantial obstructions or the absence of a direct path. Simply put, all antennas communicating with each other must be able to physically "see" each other.

For shorter ranges, a degree of obstruction may be acceptable. For example, at less than maximum ranges the radio has some ability to "penetrate" trees and other foliage, specially the 900 MHz models. On the other hand, geographical features (hills) and large buildings are likely to interfere with communications, and antennas must be elevated to see each other above such objects.

For links covering very long distances (exceeding 5 miles or 8 km) you also need to take into account the following factors:

- The curvature of the earth.
- Fresnel Zone clearance.
- Atmospheric refraction.

Figure 6.1 illustrates these concepts with an exaggerated representation of a long link. The following sections describe these effects. You can use our free "Fresnel Zone Calculator", shown in figure 6.2, to make all the computations for the RF path analysis and determine if you have adequate antenna height for your links. The calculator runs on a PC and is available on the CD and at our website.

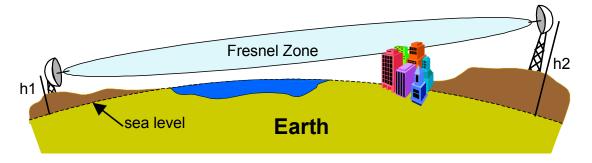

Figure 6.1 – Earth curvature, Fresnel Zone and antenna heights

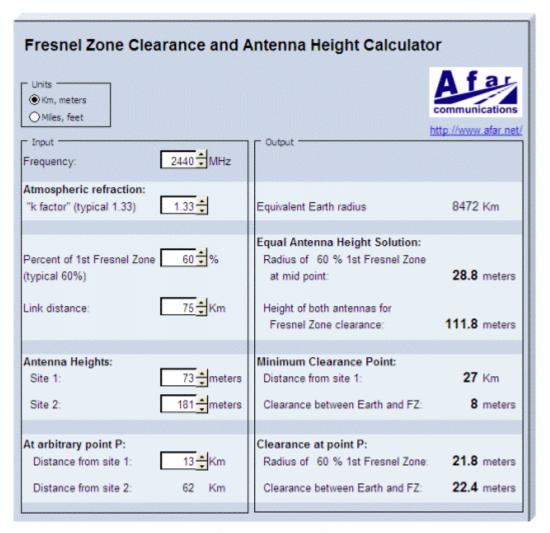

Figure 6.2– Fresnel Zone Calculator

## 6.2.2 Earth curvature

With long links the earth curvature can prevent the two antennas from seeing each other. This is illustrated in tables 6.2 and 6.3, which show the minimum antenna heights required, at both ends of the link, to simply clear the earth surface at various distances. As the distance grows the effect worsens requiring you to have access to high elevation points to deploy such links. The values in the table used a typical atmospheric refraction factor of 4/3 (see below).

## 6.2.3 Fresnel Zone

The Fresnel zone is a long ellipsoid that stretches between the two antennas. The **first** Fresnel zone is such that the difference between the direct path (AB) and an indirect path that touches a single point on the border of the Fresnel zone (ACB) is half the wavelength (see figure 6.3).

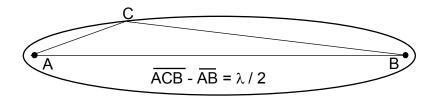

Figure 6.3– Fresnel Zone Definition

If a significant portion of the Fresnel Zone is obstructed the receive-signal-strength at the receiving antenna can be significantly attenuated. A rule of thumb is that you need at least 60% of the first Fresnel Zone clear of any obstructions in order for the radio wave propagation to behave as if it is in "free space".

Even though at 2.4 GHz half of the wavelength is only 2.4 inches (6.2 cm), at long distances the radius of this ellipsoid can be quite large. This is illustrated in tables 6.2 and 6.3, which show the radius of this (60%) ellipsoid at the mid-point for various distances.

Table 6.2 – Antenna heights (meters) to clear the earth and 60% of the Fresnel Zone (2.4 GHz)

| Distance (km):                                 | 5   | 10  | 20 | 30 | 40 | 50 | 60 | 70  |
|------------------------------------------------|-----|-----|----|----|----|----|----|-----|
| Antenna height to clear earth (meters):        | 0.4 | 1.5 | 6  | 13 | 24 | 37 | 53 | 72  |
| 60% Fresnel Zone radius at mid-point (meters): | 7.5 | 10  | 15 | 18 | 21 | 23 | 26 | 28  |
| Total antenna height required (meters):        | 7.9 | 12  | 21 | 31 | 45 | 60 | 79 | 100 |

Table 6.3 – Antenna heights (feet) to clear the earth and 60% of the Fresnel Zone (2.4 GHz)

| Distance (miles)                          | 5  | 10 | 20  | 30  | 40  | 50  |
|-------------------------------------------|----|----|-----|-----|-----|-----|
| Antenna height to clear earth (ft)        | 3  | 12 | 50  | 113 | 200 | 313 |
| 60% Fresnel Zone radius at mid-point (ft) | 31 | 44 | 62  | 76  | 87  | 98  |
| Total antenna height required (ft)        | 34 | 56 | 112 | 189 | 287 | 412 |

## 6.2.4 Atmospheric Refraction

Under normal atmospheric conditions radio waves do not propagate in a straight line, they actually bend slightly downward. This is due to "refraction" in the atmosphere that affects radio waves propagating horizontally. To take this downward bending into account, we perform all the RF path calculations using a larger value for the earth radius, such that we can then consider the radio waves as propagating in a straight line.

In the Fresnel Zone calculator you can change the earth radius multiplying factor (the "k factor") to take into account different atmospheric conditions. Under normal conditions the "k factor" is 4/3. However unusual weather conditions can cause significant changes to the refraction profile. For a high reliability link you may want to use a lower value for the k factor.

## 6.2.5 Clearing Obstructions

The calculator allows you to quickly determine whether you have enough clearance above a particular obstruction in the RF path, or alternatively, how high you need to elevate your antennas to clear the obstruction.

For each potential obstruction in the path you need to know its distance from one of your end points and the height of the obstruction. Drawing the path in "Google Earth" is a quick way of identifying buildings or structures that lay in the direct path and finding their distance from the end points. You may need to use a topographic map, draw the line between the end points, and create an accurate terrain profile. If there are buildings or trees in the path you need to determine or estimate their height and add it to the terrain elevation at those points.

For each of these potential obstruction points, enter its distance from site 1 in the bottom left input "spinner" of the calculator. On the right hand side the calculator displays the vertical separation between the bottom of the Fresnel Zone and the Earth sea level ("Clearance between Earth and FZ"). This value needs to be larger than the height of your obstruction. If it is not you can use the antenna height spinners to increase the height of one or both antennas until that clearance exceeds the height of your obstruction.

## 6.3 RF Link Budget Calculations

If you have radio-line-of-sight for your link (as explained in the previous section), then it is easy to compute the receive-signal-strength at the receiving radio and from there determine if you have an adequate "fade margin".

You can use our free "RF Link Budget Calculator", shown in figure 6.4, to make all the required computations and evaluate the trade-off between antenna gains, cable losses etc. The calculator runs on a PC and is available on the CD and at our website.

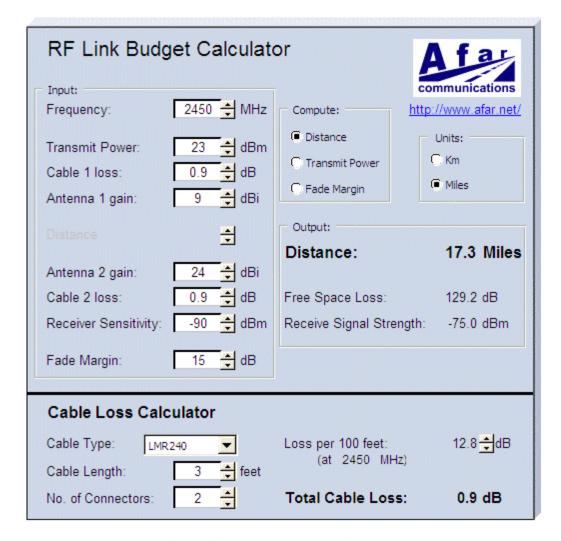

Figure 6.4 - RF Link Budget Calculator

Even though your link is bi-directional, in the calculator Site 1 is viewed as the transmitter and Site 2 as the receiver. If you configure both radios with the same transmit power the results for both directions are identical. If you configure the transmit power of the two radios to different values you should compute the link budget in each direction separately.

The RF link budget calculations are made a lot easier by using "deciBel" units (dB). The deciBel is a logarithmic scale that compares a parameter value against a specific reference. The advantage of working in dB is that you can simply add all the parameters that boost your signal and subtract the ones that attenuate it.

The following paragraphs follow an RF signal from the transmit radio to the receive radio, explaining the various parameters and how they apply to the *pulsAR* radio

## **Transmit Power**

The RF signal starts at the output of the radio at Site 1 with a specific transmit power. In *the PulsAR radio* you can configure that power from 0 to 23 dBm (the "m" in the dBm unit indicates that this power is measured relative to 1 milliwatt).

#### Cable Losses

The radio is connected to the antenna through an RF coaxial cable. As the signal propagates through this cable it is attenuated. The total attenuation (loss) depends on the frequency, cable type, cable length and number of connectors. You can use the "Cable Loss Calculator" (at the bottom of the RF Link Budget calculator), which includes the characteristics for several RF cable types. If your cable is not listed you can also enter its "loss per 100 ft" (or loss per meter) at 2.4 GHz and the calculator computes the total loss. Note that each connector along the way introduces additional attenuation, typically around 0.25 dB per connection.

The pulsAR radio is housed in a watertight enclosure so that you can mount it in very close proximity to the antenna. That way you can keep the RF coaxial cable very short and therefore reduce these losses.

#### Antenna Gain

The transmit signal is radiated through the antenna at Site 1. The antenna focuses the radiated energy in a specific direction or plane, boosting your signal strength in that specific direction. That boost is measured by the "antenna gain" in dBi (the "i" in the dBi unit indicates that the antenna gain is measured in relation to an <u>i</u>sotropic radiating element).

## Distance and Free Space Loss

Once the signal is in the air it propagates towards the receiver but suffers attenuation as it radiates away from the transmitter. If there are no obstructions the total attenuation is called the Free-Space-Loss (FSL). This loss is a function of the frequency, f, and the distance, d. It can be computed, in dB, from the following expressions:

$$FSL = 32.4 + 20 \log \mathbf{f} + 20 \log \mathbf{d}$$
 (with  $\mathbf{f}$  in MHz and  $\mathbf{d}$  in km)

or

$$FSL = 36.6 + 20 \log \mathbf{f} + 20 \log \mathbf{d}$$
 (with  $\mathbf{f}$  in MHz and  $\mathbf{d}$  in miles)

The calculator computes this loss for you and displays it in the output panel. An easy rule to remember is that the free space loss increases by 6 dB every time you double the distance.

## Receive Signal Strength

The signal is much weakened when it reaches the receiving antenna. That antenna will give it a boost, measured by the antenna gain in dBi. The signal is then attenuated as it propagates down the RF coaxial cable that connects that antenna to the radio. The Receive Signal Strength (RSS) parameter refers to the strength of the signal that finally arrives at the RF connector of the receiving radio at site 2. With all the gains and losses measured in dB, this receive signal strength is computed with the following expression:

The RF Link Budget calculator always computes and displays this value in the output panel.

## Receive Sensitivity

The radio Receiver Sensitivity is the receive-signal-strength at the input of the radio at which point its "Bit Error Rate (BER)" is at a specified value. Most manufacturers, including Afar, use a BER of  $1 \times 10^{-6}$  (1 bit error in one million bits) to specify the radio receiver sensitivity. However make sure you check the specifications when comparing the sensitivity in radios from different manufacturers.

You can configure the *PulsAR* radio to operate at four different RF speeds. Lower speeds give you a better receiver sensitivity. Use the appropriate value from the table below:

| RF Speed (Mbps):            | 2.75 | 1.375 | 0.500 | 0.250 |
|-----------------------------|------|-------|-------|-------|
| Receiver Sensitivity (dBm): | -90  | -93   | -95   | -98   |

#### Fade Margin

The Fade Margin is the difference between the Received Signal Strength and the radio Receiver Sensitivity. When you deploy a link you want to have a Receive Signal Strength that is sufficiently above the radio Receiver Sensitivity in order to survive signal fading due to a variety of factors. These factors might include slight misalignment of the antennas, losses due to fog and rain, etc. As a rule of thumb you should try to get at least 15 dB of fade margin in your links.

With the calculator you can select whether to compute the Distance, the Fade Margin or the Transmit Power. All these parameters are inter-related as described above. When you select one parameter to compute, its value in the input panel is disabled.

All the input values are controlled with "spinners". As you change any input the calculator instantly updates the output values. By seeing the results immediately you can quickly evaluate trade-offs between different parameters.

# **APPENDIX A – Command Summary**

This appendix lists all commands organized in the respective functional groups. Parameters that are part of the radio configuration are identified by having an entry under the "Factory Configuration" heading. When entering a command, if a parameter that is part of the radio configuration is omitted, the value for that parameter is not modified.

For commands that are not part of the radio configuration, if a parameter is omitted, the value for that parameter defaults to the value indicated in bold.

**Configuration Management Commands** 

| Command               | Parameters Parameters | Values                                |
|-----------------------|-----------------------|---------------------------------------|
| change-password       | enable-configuration  | <string></string>                     |
| display-configuration | source                | current main alternate basic factory  |
| load-configuration    | source                | main<br>alternate<br>basic<br>factory |
| lock                  |                       |                                       |
| save-configuration    | destination           | main<br>alternate                     |
| unlock                | enable-configuration  | <string></string>                     |

**Major Configuration Parameters** 

| Command              | Parameters             | Values                                                | Factory<br>Configuration |
|----------------------|------------------------|-------------------------------------------------------|--------------------------|
| distance-max         | maximum                | 10160                                                 | 80                       |
|                      | units                  | km or miles                                           | km                       |
| ethernet             | speed                  | auto-10, 10hdx, 10fdx<br>100hdx, 100fdx, auto,<br>off | auto                     |
|                      | timeout-sec            | 510000                                                | 30                       |
|                      | multi-cast-timeout-sec | 510000                                                | 30                       |
| node                 | type                   | hub, remote, root-1, root-2, branch, leaf             | remote                   |
|                      | max-remotes            | 132                                                   | 32                       |
|                      | name                   | (23 character string)                                 | rmt-nnnnn                |
|                      | network-id             | 065535                                                | 0                        |
|                      | location               | (25 character string)                                 |                          |
|                      | contact                | (25 character string)                                 |                          |
| rf-1-setup           | antenna                | a, b                                                  | rf-1: a, rf-2: b         |
| rf-2-setup           | receive-channel        | minmax                                                | rf-1: 12 rf-2: 25        |
|                      | transmit-channel       | minmax                                                | rf-1: 12 rf-2: 25        |
|                      | speed-mbps             | [speeds]                                              | max                      |
|                      | power-dbm              | 0max_power                                            | 18                       |
| single-node-reboot   | timeout-sec            | 1520000                                               | 900                      |
| time-division-duplex | sync-mode              | off, auto                                             | auto                     |
|                      | cycle-period-ms        | 20, 40                                                | 20                       |
|                      | split-outbound-percent | auto, 10, 20, 30, 40, 50, 60, 70, 80, 90              | auto                     |

**Internet Protocol (IP) Management Commands** 

| Command           | Parameters           | Values               | Factory<br>Configuration |
|-------------------|----------------------|----------------------|--------------------------|
| ip-configuration  | address              | ip address           |                          |
|                   | netmask              | ip address           |                          |
|                   | gateway              | ip address           |                          |
|                   | dhcp-client          | on, off              | off                      |
| ping              | destination          | ip address           |                          |
|                   | count                | 0500 (def <b>4</b> ) |                          |
|                   | size-bytes           | 321400               |                          |
| snmp              | manager              | ip address           |                          |
|                   | community            | ASCII string (9 max) |                          |
|                   | access               | g, gs, gt, gst       |                          |
|                   | authentication-traps | 0, 1                 |                          |
|                   | delete               | 14                   |                          |
| udp-configuration | console              | on, off              | off                      |
|                   | vital-port-1         | 10xFFFF              | 0                        |
|                   | vital-port-2         | 10xFFFF              | 0                        |
|                   | command-port         | 10xFFFF              | 422                      |
|                   | max-response-bytes   | 5001466              | 512                      |
|                   | socket-mode          | 1, 2                 | 1                        |
|                   | peer-address         | ip address           |                          |
|                   | peer-command-port    | 10xFFFF              | 0                        |

**Installation and Link Monitoring Commands** 

| Command               | Parameters    | Values                                                          | Factory<br>Configuration |
|-----------------------|---------------|-----------------------------------------------------------------|--------------------------|
| antenna-alignment-aid | mode          | off,<br>a-antenna, b-antenna                                    | off                      |
| monitor-flow          |               |                                                                 |                          |
| monitor-link          | node          | 1,4,5,6                                                         |                          |
|                       | clear         | <b>0</b> , 1                                                    |                          |
| monitor-roaming       |               |                                                                 |                          |
| show-tables           | table         | status, ethernet,<br>econsole, links,<br>tree, radios, ip-stack |                          |
|                       | format        | <b>count</b> times                                              |                          |
| spectrum-analysis     | antenna       | <b>a</b> , b                                                    |                          |
|                       | display       | <b>graph</b><br>table                                           |                          |
|                       | dwell-time-ms | 11000 (def: <b>20</b> )                                         |                          |
| time-analysis         | channel       | 050                                                             |                          |
|                       | antenna       | <b>a,</b> b                                                     |                          |
|                       | display       | <b>graph</b><br>table                                           |                          |
|                       | dwell-time-ms | 1, 2, 5, 10, <b>20</b> , 50, 100, 200, 500                      |                          |

## File Utilities

| Command             | Parameters    | Values                              |
|---------------------|---------------|-------------------------------------|
| console-speed-bps   | baud-rate-bps | 9600, 19200, 38400<br>57600, 115200 |
| copy-file           | source        | filename                            |
|                     | destination   | filename                            |
| delete-file         | filename      | filename                            |
| directory           | format        | <b>short</b><br>full                |
| download-file       | source        | path/filename                       |
|                     | destination   | path/filename                       |
|                     | method        | binary<br>inline                    |
| run-file            | filename      | filename                            |
| set-default-program | filename      | filename                            |

**Event Logging Commands** 

| Command     | Parameters | Values                                       | Factory<br>Configuration |
|-------------|------------|----------------------------------------------|--------------------------|
| clear-log   | region     | <b>all-events</b> reboot-reasons             |                          |
| display-log | region     | end tail beginning all-events reboot-reasons |                          |
|             | length     | 1500 (def <b>10</b> )                        |                          |
|             | id         | 0200                                         |                          |
|             | min-level  | 07 (def: <b>0</b> )                          |                          |
|             | max-level  | 07 (def: <b>7</b> )                          |                          |
| max-event   | save       | 07                                           | 5                        |
|             | print      | 07                                           | 3                        |

## **Miscellaneous Commands**

| Command | Parameters | Values                | Factory<br>Configuration |
|---------|------------|-----------------------|--------------------------|
| date    | date       | dd-mmm-yyyy           |                          |
|         | time       | hh:mm:ss              |                          |
|         | zone       | offset or code        | GMT                      |
| help    | command    |                       |                          |
| history |            |                       |                          |
| license | key        | <35 character string> |                          |
| logout  |            |                       |                          |
| reboot  |            |                       |                          |
| time    | time       | hh:mm:ss              |                          |
|         | date       | dd-mmm-yyyy           |                          |
|         | zone       | offset or code        | GMT                      |
| version |            |                       |                          |

# <u>APPENDIX B – Specifications</u>

| RF Specifications                                          | AR-9010E                                                | AR-9027E                                                | AR-24010E                                              | AR-24027E                                              | AR-240110E                                                |
|------------------------------------------------------------|---------------------------------------------------------|---------------------------------------------------------|--------------------------------------------------------|--------------------------------------------------------|-----------------------------------------------------------|
| RF Frequency Band (MHz)                                    | 902 to 928                                              | 902 to 928                                              | 2400 to 2483                                           | 2400 to 2483                                           | 2400 to 2483                                              |
| Signal Bandwidth (-20 dBc)                                 | 1.6 MHz                                                 | 4.6 MHz                                                 | 1.6 MHz                                                | 4.6 MHz                                                | 17 MHz                                                    |
| RF Channels (non-overlap):                                 | 13                                                      | 4                                                       | 35                                                     | 11                                                     | 3                                                         |
| Transmitter Output Power:                                  | 0 to 27 dBm                                             | 0 to 27 dBm                                             | 0 to 27 dBm                                            | 0 to 27 dBm                                            | 0 to 27 dBm                                               |
| Receiver Sensitivity (10 <sup>-6</sup> BER) and Data Rates | (dBm) (kbps) -103 @ 100 -100 @ 200 -98 @ 550 -95 @ 1100 | (dBm) (kbps) -100 @ 250 -97 @ 500 -95 @ 1375 -92 @ 2750 | (dBm) (kbps) -100 @ 100 -97 @ 200 -95 @ 550 -92 @ 1100 | (dBm) (kbps) -98 @ 250 -95 @ 500 -93 @ 1375 -90 @ 2750 | (dBm) (kbps) -94 @ 1000 -91 @ 2000 -89 @ 5500 -86 @ 11000 |
| Maximum Receive Signal                                     | -30 dBm (to sta<br>+20 dBm (to avo                      | ny in receiver linea<br>oid damage)                     | ar region)                                             |                                                        |                                                           |
| Modulation Type                                            | direct sequence s                                       | spread spectrum                                         |                                                        |                                                        |                                                           |
| <b>Ethernet Port</b>                                       |                                                         |                                                         |                                                        |                                                        |                                                           |
| Speed                                                      | 10/100 BaseT, fo                                        | ull/half duplex, au                                     | to-negotiate                                           |                                                        |                                                           |
| Connector                                                  | 8 pin circular (L                                       | umberg 0321-08)                                         | - RJ45 at the pow                                      | er inserter                                            |                                                           |
| <b>Networked Operation</b>                                 |                                                         |                                                         |                                                        |                                                        |                                                           |
| Network topologies                                         | Point-to-point, p                                       | oint-to-multipoint                                      | , Mesh/Tree, Line                                      | ar Network, Roam                                       | ning                                                      |
| Management                                                 | Telnet, SNMP (1                                         | MIB2), or Econsol                                       | e reach any node                                       | over wireless                                          |                                                           |
| Security                                                   | Optional 3-DES                                          | or AES encryption                                       | n, 32 bit network                                      | ID / password.                                         |                                                           |
| Console / Diagnostic Port                                  |                                                         |                                                         |                                                        |                                                        |                                                           |
| Interface                                                  | RS-232/V.24, as                                         | synchronous 9600                                        | to 115 kbaud                                           |                                                        |                                                           |
| Connector                                                  | 3 pin circular (L                                       | umberg 0321-03)                                         | - cable adapter to                                     | DB9 available                                          |                                                           |
| Power                                                      |                                                         |                                                         |                                                        |                                                        |                                                           |
| Input Voltage                                              |                                                         | r Ethernet (IEEE 8<br>VAC (with extern                  |                                                        | +58 VDC                                                |                                                           |
| Power Consumption                                          | Rx: 2.8 W<br>Tx: < 4.0 W                                | Sleep: 0.7 W                                            | Rx: 2.8 W<br>Tx: < 6.3 W                               | Sleep: 0.7 W                                           |                                                           |
| Transient Max. Peak Power                                  | 1500W (with 10                                          | 0/1000 us wavefor                                       | m)                                                     |                                                        |                                                           |
| Transient Max. Peak Current                                | 35 A (with 10/10                                        | 000 us waveform a                                       | as defined by R.E                                      | A.)                                                    |                                                           |
| Environmental                                              |                                                         |                                                         |                                                        |                                                        |                                                           |
| Temperature                                                | -40 to +70 deg C                                        | C (-40 to +158 deg                                      | g F)                                                   |                                                        |                                                           |
| Max. Humidity                                              | Up to 95% non-                                          | condensing                                              |                                                        |                                                        |                                                           |
| Mechanical                                                 |                                                         |                                                         |                                                        |                                                        |                                                           |
| Dimensions                                                 | 4.72" wide x 8.6                                        | 6" high x 2.20" de                                      | eep (120mm W x                                         | 220 H x 56 D)                                          |                                                           |
| Weight                                                     | 3.4 lbs. (1.5 kg).                                      |                                                         |                                                        |                                                        |                                                           |

pulsAR radio Operator's Manual

# **APPENDIX C – Channel Frequencies**

## 900 MHz Models:

The center frequency of each channel can be determined by the following expression:

 $Freq(MHz) = 900 + Channel_number$ 

The table below shows the frequencies for all channels that fall in the ISM band.

|      | Freq  |      | Freq  |      | Freq  |
|------|-------|------|-------|------|-------|
| Chan | (MHz) | Chan | (MHz) | Chan | (MHz) |
| 1    |       | 11   | 911   | 21   | 921   |
| 2    |       | 12   | 912   | 22   | 922   |
| 3    | 903   | 13   | 913   | 23   | 923   |
| 4    | 904   | 14   | 914   | 24   | 924   |
| 5    | 905   | 15   | 915   | 25   | 925   |
| 6    | 906   | 16   | 916   | 26   | 926   |
| 7    | 907   | 17   | 917   | 27   | 927   |
| 8    | 908   | 18   | 918   | 28   |       |
| 9    | 909   | 19   | 919   | 29   |       |
| 10   | 910   | 20   | 920   | 30   |       |

| Model   | Number of<br>Non-Overlapping<br>Channels | Suggested Channel Allocation                 | Frequency<br>Separation<br>(MHz) |
|---------|------------------------------------------|----------------------------------------------|----------------------------------|
|         | 13                                       | 3,5, 7, 9, 11, 13, 15, 17, 19, 21, 23, 25,27 | 2.0                              |
| AR9010E | 7                                        | 6, 9, 12, 15, 18, 21, 25                     | 3.0                              |
|         | 6                                        | 5, 9, 13, 17, 21, 25                         | 4.0                              |
|         | 5                                        | 5, 10, 15, 20, 25                            | 5.0                              |
| AR9027E | 4                                        | 6, 12, 18, 25                                | 6.0                              |

## 2.4 GHz Models:

The center frequency of each channel can be determined by the following expression:

 $Freq(MHz) = 2400 + 2 x Channel_number$ 

The table below shows the frequencies for all channels that fall in the ISM band.

|      | Freq  |      | Freq  |      | Freq  |      | Freq  |
|------|-------|------|-------|------|-------|------|-------|
| Chan | (GHz) | Chan | (GHz) | Chan | (GHz) | Chan | (GHz) |
| 1    | 2.402 | 11   | 2.422 | 21   | 2.442 | 31   | 2.462 |
| 2    | 2.404 | 12   | 2.424 | 22   | 2.444 | 32   | 2.464 |
| 3    | 2.406 | 13   | 2.426 | 23   | 2.446 | 33   | 2.466 |
| 4    | 2.408 | 14   | 2.428 | 24   | 2.448 | 34   | 2.468 |
| 5    | 2.410 | 15   | 2.430 | 25   | 2.450 | 35   | 2.470 |
| 6    | 2.412 | 16   | 2.432 | 26   | 2.452 | 36   | 2.472 |
| 7    | 2.414 | 17   | 2.434 | 27   | 2.454 | 37   | 2.474 |
| 8    | 2.416 | 18   | 2.436 | 28   | 2.456 | 38   | 2.476 |
| 9    | 2.418 | 19   | 2.438 | 29   | 2.458 | 39   | 2.478 |
| 10   | 2.420 | 20   | 2.440 | 30   | 2.460 | 40   | 2.480 |

| Model          | Number of<br>Non-Overlapping<br>Channels | Suggested Channel Allocation                | Frequency<br>Separation<br>(MHz) |
|----------------|------------------------------------------|---------------------------------------------|----------------------------------|
|                | 12                                       | 3, 6, 9, 12, 15, 18, 21, 24, 27, 30, 33, 36 | 6.0                              |
| AR24010E       | 9                                        | 4, 8, 12, 16, 20, 24, 28, 32, 36            | 8.0                              |
| or<br>AR24027E | 7                                        | 5, 10, 15, 20, 25, 30, 35                   | 10.0                             |
|                | 6                                        | 5, 11, 17, 23, 29, 35                       | 12                               |
|                | 4                                        | 8, 16, 24, 32                               | 16                               |
| AR24110E       | 3                                        | 9, 20, 31                                   | 22                               |

# <u>APPENDIX D – Ethernet Console Program</u>

## Short description

The ethernet console program was developed in order to accommodate the remote configuration of a radio, i.e. the configuration in cases where the physical access to the radio is not feasible, or it is cumbersome. The software consists of two parts: the client and the server. The client runs on the administrator's PC, while the server runs on the radio.

The communication is done via a TCP-like protocol. There is an acknowledgment for every packet that is sent, as well as a retransmission mechanism when a packet gets lost. Each radio allows multiple sessions, i.e. more than one client can be connected concurrently to the same server (radio). Nevertheless, for performance reasons, it is not recommended to have more concurrent sessions than they are really needed, and definitely not more than the maximum number which currently is 4.

## System requirements

- Win95, Win98, Windows ME, WinNT, Win2000, WinXP
- NetBIOS installed
- WinPCap installed

Note: With regard to Windows NT platform, the code has been tested with versions 4.0, or newer. There is also a Linux beta version

## Installation for Windows

In order to install the WinPCap library, if not already installed, just click on the WinPCap.exe. Support and updates for this library can be found at <a href="http://netgroup-serv.polito.it/winpcap/">http://netgroup-serv.polito.it/winpcap/</a>. It is strongly suggested to uninstall older versions of the library and reboot the machine before installing the new one. NetBIOS is a software component that comes by default with all Windows system, so you don't have to install it. To start the Econsole, simply open a MS-DOS window and type econ. For available command line arguments, please read the "input arguments" section.

## Included files

- win readme.doc The file that you are reading
- econ.exe The EConsole client
- WinPCap The Windows installer for the WinPCap library
- input script.txt A sample input script file, that contains a list of radio commands.

## Input arguments

You can provide the following arguments in the command line, even though none of them is required.

## Input file

There are two sources for the input commands: the keyboard, or a text file. The second option is useful when you are running the same set of commands periodically, so you want to avoid retyping them every time you want to execute them. If there is an input file in the command line, then the keyboard will be deactivated and only the function keys will be available. If the specified file cannot be found, the application will be terminated.

## example:

## C: > econ -i input.txt

Sample input file:

help

# this is a comment - note that the character # must appear as the fist character

time

date

# the following is a local command specifying a delay in seconds

. *delay 10* 

time

. delay 1.5

version

logout

As you probably noticed from the above file, all the lines are interpreted as radio command, unless:

- a) They start with the character '#' which implies a comment
- b) They start with the character '.' which implies a local command. Currently there is only one local command, namely the *delay* < *time in secs*>

**Important note**: All the input scripts should end with the *logout* command. Since all the commands are terminated with the new line character, there must be one command per line and after the final *logout* command you must have an extra empty line.

#### Output file

When you want to capture the output of a session into a text file, you can pass the filename as an argument. If the file does not exist it will be created, otherwise it will be overwritten.

example:

>econ -o output.txt

#### Radio MAC address

If you are interested in a specific radio, you can pass its MAC address and let the client ignore any response from other radios. That's very handy when you are always getting connected to the same radio and you want to avoid the manual selection of a preferred one. Very useful also in case you are using scripts for fully automated procedures.

example:

>econ -r 00:78:24:22:BA:4F

Radio Serial Number

The same functionality as above (see Radio MAC address) can be achieved by providing the radio serial number, instead of the radio physical address. Note that you should <u>not</u> include the initial UC characters of the serial number (i.e. type 11078 instead of UC11078)

#### example:

>econ -r 11787

## Local Physical Address

Even though econsole identifies the PC local physical address automatically, there are some cases in which the user wants to specify the local address on his/her own. These cases usually arise when there are multiple NIC cards with the same names under WinNT operating system. In such case, the econ might pick up the wrong MAC address, and therefore the user should supply manually the physical address as a command line argument.

#### example:

>econ -m 00:78:24:22:BA:4F

## **Inverse Screen Colors**

You can change the default settings (white texture on black background) by providing the -b option, which will change the settings to black characters on white background.

## example:

>econ -b

## Change the console window size

Currently you can specify two values, either 25 or 50. These values indicate the number of lines of the MS-DOS window.

#### example:

>econ -1 50

#### Help

Function keys, including F1, are activated after you get connected to a radio. If you want to get help from the command line, you can use the -h argument.

## example:

>econ -h

#### Syntax:

```
econ <argument list>
argument list = argument list | argument | {}
argument = -o outputfile | -i inputfile | -r MAC address
```

#### Examples

Let's say you want to read a list of commands from the text file called in.txt, and capture the output to a text file called out.txt. You are also interested only in a specific radio with MAC address equal to 00:78:24:22:BA:4F. In that case, you will start the EConsole with the following arguments (the arguments order is irrelevent):

>econ -i in.txt -o out.txt -r 00:78:24:22:BA:4F or

If you are reading from the keyboard, and you are simply interested in capturing the output of the session, use the following syntax:

#### >econ -o out.txt

Since no input file was specified, it is assumed that the keyboard will be used for input, and ALL radios will participate in the discovery process.

## **Function Keys**

Currently there are 6 different function keys.

- F1 Online help gives a short description of the other function keys and the input arguments
- **F2** Active/deactivate diagnostic messages. Initially diagnostic messages are not shown, therefore if you want to see them you should press F2. Diagnostic messages include warnings, and retransmission info in order to get an idea of the connection's speed/integrity. Error messages are always shown.
- **F3** Terminates the current session and closes the application.
- **F4** Close the session with the current radio and display the results of the initial discovery phase to allow the user to connect to a new radio.
- **F5** Reverse/Restore screen settings. Initially the screen displays white letters on black background, but you can reverse it to black letters on a white background.
- **F6** Increases the console window buffer. This introduces a side bar which enables the user to scroll up and down. Available in Windows NT Only.

## Troubleshooting & Updates

## Common problems

1. Failed to open adapter

This usually happens when you haven't installed properly the WinPCap library, or you have and older version of it. Please visit <a href="http://netgroup-serv.polito.it/winpcap">http://netgroup-serv.polito.it/winpcap</a>/ to get the latest version. You should also make sure that your Ethernet adapters are working properly.

2. Cannot find radio(s) even though they are running properly

Make sure that:

- The ethernet cables are OK
- You are getting connected to the right network segment (i.e. try all ethernet adapters)
- You are using the right MAC address. The system tries to identify the adapter physical address through some NetBIOS calls in the Win9X case, or some NDIS queries in the WinNT/Win2000 case. If NetBIOS is not installed, the econ will probably use the wrong local host MAC address. Also if there are more than one Ethernet adapter installed with the same name, this might cause problem in the WinNT case.

Resolution: Use the command line argument to specify the correct physical local address. You can see all the local physical address by executing the *ipconfig -all* command. Example: >econ -m 00:78:24:22:BA:4F

## 3. Find a radio but not getting connected

Check if the maximum number of sessions has been reached. The maximum number of sessions on the server side is limited to four, therefore you should NOT connect to the same radio multiple times if not absolutely necessary. When the number of sessions reaches the limit the radio will ignore any new discovery messages.

Another reason might be a unreliable RF link causing a high packet loss. Since during the discovery phase there isn't any retransmission mechanism, it is quite possible that you managed to "see" the radio, but you weren't able to connect to it, because the connection request packet was lost. In such case, try to connect again.

- 4. High drop rate screen freezes momentarily connection times out There are two possible causes.
  - 1. The link between the client (PC) and the server (radio) is very weak. If the packet drop rate is more than 20%, then the connection is problematic.
  - 2. There are multiple sessions opened on the same server. With many concurrent sessions the server response may be noticeably slower. Always close the session gracefully by executing the *logout* radio command, and not by closing the MS-DOS console. If the *logout* command is not issued the session at the server will remain open for an additional 15 minutes. Use the *list long* command to find out the number of open sessions.
- 5. If I leave the client inactive for half an hour, and try to type a new command, I get an unable to transfer packet message or I get a "session timeout application will be closed" message.

An open session times out after 15 minutes of inactivity on the server side, and 30 minutes on the client side.

## Report a bug & Updates

Please visit http://www.afar.net/ for more info.

## Acknowledgments

The WinPCap library was obtained from "Politecnico di Torino" and the code is distributed in binary form as part of the Econsole. The following copyright notice applies to that library.

- \* Copyright (c) 1999, 2000
- \* Politecnico di Torino. All rights reserved.

\*

- \* Redistribution and use in source and binary forms, with or without
- \* modification, are permitted provided that: (1) source code distributions
- \* retain the above copyright notice and this paragraph in its entirety, (2)
- \* distributions including binary code include the above copyright notice and
- \* this paragraph in its entirety in the documentation or other materials
- \* provided with the distribution, and (3) all advertising materials mentioning
- \* features or use of this software display the following acknowledgement:
- \* ``This product includes software developed by the Politecnico
- \* di Torino, and its contributors." Neither the name of
- \* the University nor the names of its contributors may be used to endorse
- \* or promote products derived from this software without specific prior
- \* written permission.
- \* THIS SOFTWARE IS PROVIDED ``AS IS" AND WITHOUT ANY EXPRESS OR IMPLIED
- \* WARRANTIES, INCLUDING, WITHOUT LIMITATION, THE IMPLIED WARRANTIES OF
- \* MERCHANTABILITY AND FITNESS FOR A PARTICULAR PURPOSE.

\*/

# <u>APPENDIX E – Cable Diagrams</u>

The next two pages show the assembly drawings for the cables used to connect the Radio to a Power Inserter Unit (CAT5), and a Console cable for connection to a standard computer terminal used for Radio configuration and monitoring.

**REVISIO** 

DAT

09/15/03

APPROVA

J.B

DESCRIPTIO

Initial Release

#### NOTES:

- 1. Use proper crimp tool for Item #2 connection
- 2. Remove cable filler gel from conductors before inserting into Item #2.
- 3. Insure that all eight conductors reach to end of interior channel before crimping Item #2.
- 4. Add label near item #2 "Afar Communications / CBL-0503-XXX" where XXX is cable length in

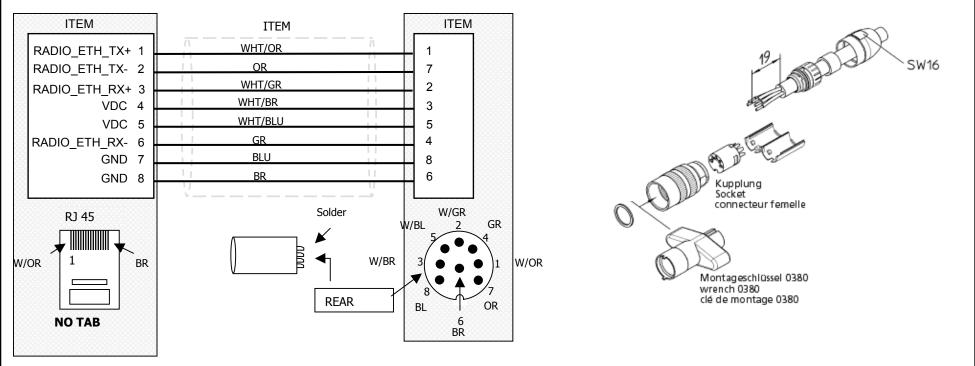

**APPLICATIO** 

**USED** 

Α

**NEXT** 

Cable Length, in feet, specified in part number: Example: CBL-0503-050 for a 50 feet cable

|   | <u>MATERIAL</u> |                             |              |                                    |  |
|---|-----------------|-----------------------------|--------------|------------------------------------|--|
| Ī | ITEM            | PART NO.                    | MANUFACTURER | DESCRIPTION                        |  |
|   |                 |                             |              |                                    |  |
|   | 1               | 5EXH04P24-BK-R-CMS-PV       | CommScope    | Cable, CAT5, Outdoor, Solid Cond.  |  |
|   | 2               | AT8X8SC-2224                | Allen Tel    | Plug Connector, 8 Cond., RJ45-type |  |
|   | 3               | 0321 08 or 0322 08 (fig. A) | Lumberg USA  | 8 Pin Field Connector, Female      |  |

Fig. A Five pin connector is shown. Use same process for 8 pin.

| DRAWN<br>J. | <b>рат</b><br>9/15/0 | AFAR Communica            | ntions, |
|-------------|----------------------|---------------------------|---------|
| CHECKED     | DAT                  | TITL CAT5 ETHERNET & POWE | R       |
| APPROVE     | DAT                  | DRAWING CBL-0503-         | RE A    |
| APPROVE     | DAT                  | SCAL NON                  | SHEET 1 |

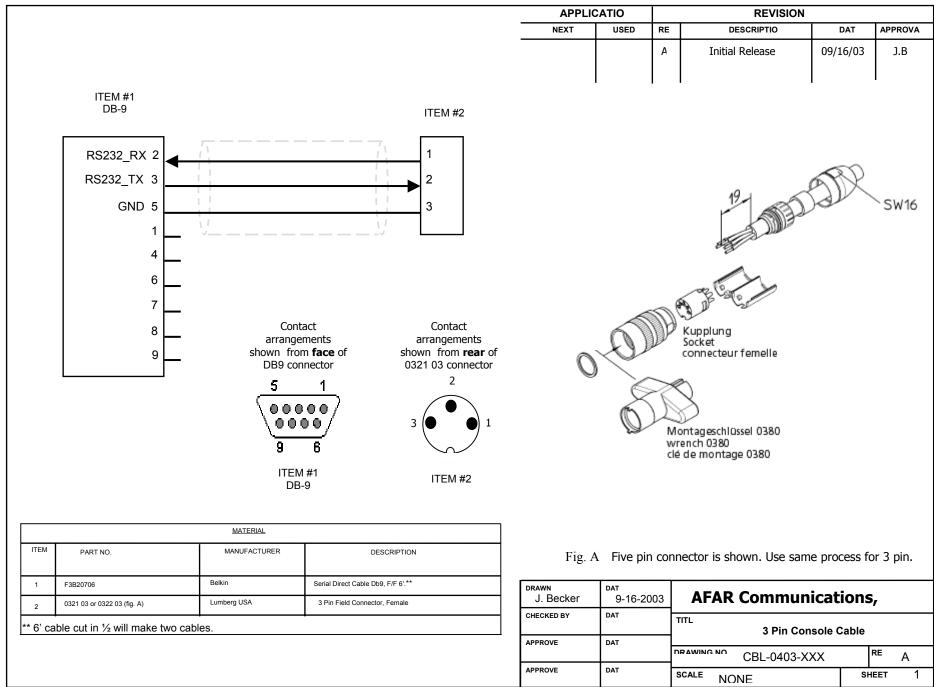

# <u>APPENDIX F – Quick Setup Examples</u>

The next pages show examples on how to configure the *pulsAR* radios to deploy various topologies

# Wireless Point to Point Bridge Quick Setup Example

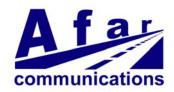

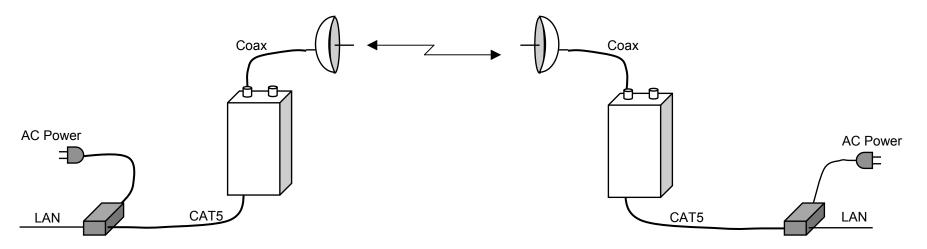

|                      | Minimal Configuration           |               |  |
|----------------------|---------------------------------|---------------|--|
| >load factory        |                                 | >load factory |  |
| >node hub            |                                 | >save         |  |
| >node max-children=1 |                                 |               |  |
| >save                |                                 |               |  |
|                      |                                 |               |  |
|                      | Changing RF Channels (optional) |               |  |
| >rf1 rec=18 tr=18    |                                 | >rf1rec=18    |  |
|                      | Changing Tx Power (optional)    |               |  |
| >rf1 power=23        |                                 | >rf1 power=23 |  |
|                      |                                 |               |  |
|                      | <b>Checking Link Operation</b>  |               |  |
| >show radios         |                                 | >show radios  |  |
| >monitor-link        |                                 | >monitor-link |  |

# Wireless Point to Multi-Point Bridge Quick Setup Example

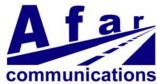

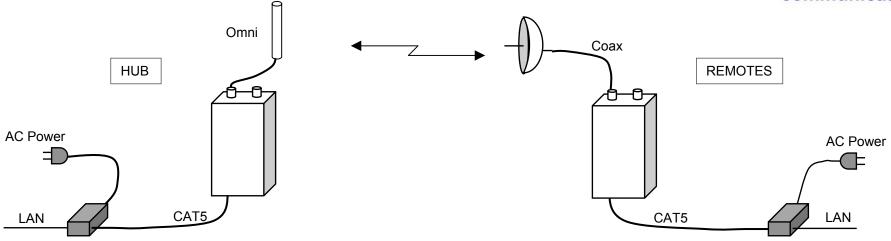

|                   | Minimal Configuration           |               |  |
|-------------------|---------------------------------|---------------|--|
| >load factory     |                                 | >load factory |  |
| >node hub         |                                 | >save         |  |
| >save             |                                 |               |  |
|                   | Changing RF Channels (optional) |               |  |
| >rf1 rec=18 tr=18 |                                 | >rf1 rec=18   |  |
|                   | Changing Tx Power (optional)    |               |  |
| >rf1 power=23     |                                 | >rf1 power=23 |  |
|                   | Verifying Network Operation     |               |  |
| >show radios      |                                 |               |  |

# Wireless Linear Network Quick Setup Example

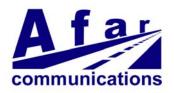

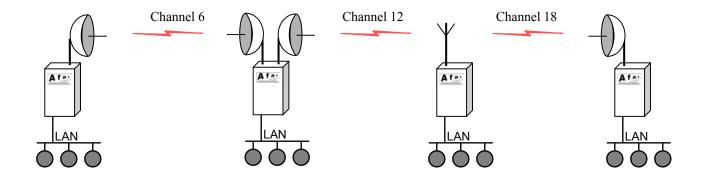

| Leftmost node         | Middle<br>(2 antennas)  | Middle<br>(single antenna) | Rightmost         |
|-----------------------|-------------------------|----------------------------|-------------------|
| >load factory         | >load factory           | >load factory              | >load factory     |
| >node type=root-1     | >node type=branch       | >node type=branch          | >node type=leaf   |
| >node max-children=1  | >node max-children=1    | >node max-children=1       |                   |
| >rf1 ant=b tr=6 rec=6 | >rf1 ant=a rec=6        | >rf1 ant=a rec=12          | >rf1 ant=a rec=18 |
|                       | >rf2 ant=b tr=12 rec=12 | >rf2 ant=a tr=18 rec=18    |                   |
|                       |                         |                            |                   |
| >save                 | >save                   | >save                      | >save             |

## Wireless Tree Network Quick Setup Example

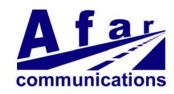

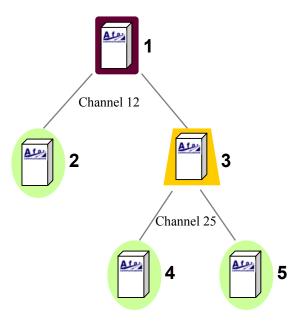

|            | Antennas                 |          |  |
|------------|--------------------------|----------|--|
|            | A                        | В        |  |
| 1 – root   | Omni                     | not used |  |
| 2 – leaf   | Directional (point to 1) | not used |  |
| 3 – branch | Directional (point to 1) | Omni     |  |
| 4 – leaf   | Directional (point to 3) | not used |  |
| 5 – leaf   | Directional (point to 3) | not used |  |

Minimum Configuration

| willing Configuration |                 |                       |                 |  |  |
|-----------------------|-----------------|-----------------------|-----------------|--|--|
| 1                     | 2               | 3                     | 4 and 5         |  |  |
|                       |                 |                       |                 |  |  |
| >load factory         | >load factory   | >load factory         | >load factory   |  |  |
| >node type=root-1     | >node type=leaf | >node type=branch     | >node type=leaf |  |  |
| >rf1 tr=12 rec=12 (1) | >rf1 rec=12 (1) | >rf1 rec=12 (1)       | >rf1 rec=25     |  |  |
|                       |                 | >rf2 tr=25 rec=25 (1) |                 |  |  |
| >save                 | >save           | >save                 | >save           |  |  |
|                       |                 |                       |                 |  |  |

Note 1: Channel 12 and 25 are the defaults for rf1 and rf2 configurations. These commands are not necessary if you plan to use those defaults.

At any node use command ">show tree" to view the complete network and key statistics for each link

## Wireless Tree Network and Roaming Quick Setup Example

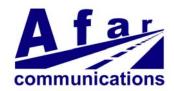

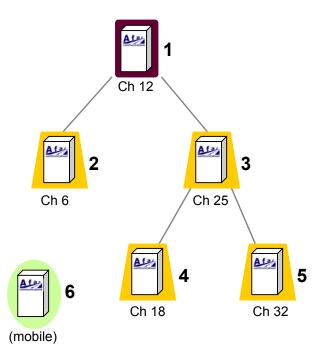

|            | Antennas                        |          |  |
|------------|---------------------------------|----------|--|
|            | A                               | В        |  |
| 1 – root   | Omni                            | not used |  |
| 2 – branch | Directional Om (point to 1)     |          |  |
| 3 – branch | Directional Omn<br>(point to 1) |          |  |
| 4 – branch | Directional (point to 3)        | •••••    |  |
| 5 – branch | Directional Omni (point to 3)   |          |  |
| 6 - leaf   | Omni                            | not used |  |

## **Minimum Configuration**

| William Coniguiation            |                                 |                                 |                                 |                                    |                               |
|---------------------------------|---------------------------------|---------------------------------|---------------------------------|------------------------------------|-------------------------------|
| 1                               | 2                               | 3                               | 4                               | 5                                  | 6                             |
| >load factory >node type=root-1 | >load factory >node type=branch | >load factory >node type=branch | >load factory >node type=branch | >load factory<br>>node type=branch | >load factory >node type=leaf |
| >rf1 tr=12 rec=12 (1)           | >rf1 rec=12 (1)                 | >rf1 rec=12 (1)                 | >rf1 rec=25                     | >rf1 rec=25                        | >rf1 rec=6,12,18,25,32        |
| >save                           | >rf2 tr=6 rec=6<br>>save        | >rf2 tr=25 rec=25 (1)<br>>save  | >rf2 tr=18 rec=18<br>>save      | >rf2 tr=32 rec=32<br>>save         | >save                         |

Note 1: Channel 12 and 25 are the defaults for rf1 and rf2 configurations. These commands are not necessary if you plan to use those defaults.

At any node use command ">show tree" to view the complete network and key statistics for each link.

At the mobile use the command ">monitor-roam" to see the signal strengths and verify the roaming operation as the signal strengths vary.